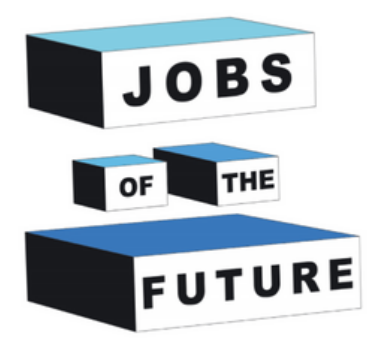

### **Paplašinātās realitātes grāmatas izveide**

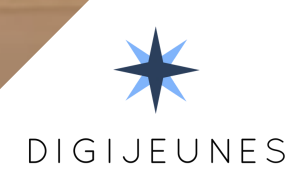

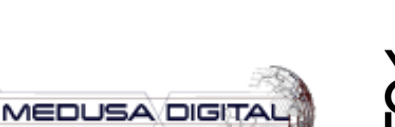

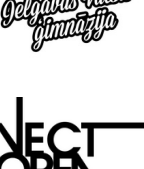

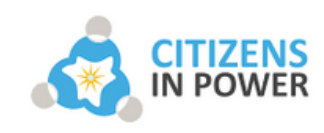

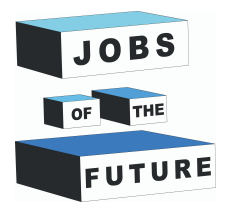

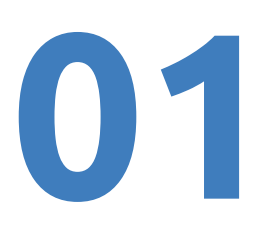

#### **KAS NEPIECIEŠAMS DARBA IZSTRĀDEI**

Jums nepieciešams mobilais tālrunis ar Android operētājsistēmu vismaz 8.0 versiju.

Jums būs nepieciešama Unity lietojumprogramma mobilās aplikācijas izstrādei.

Ja tās nav Jūsu datorā, tad tālāk dokumentā ir apraksts, kā to izdarīt. Šajā projektā ir izmantota Unity 2020.3.38f1 (LTS) vai vecāka versija no Unity 2020.3.XXf1.

Jums būs nepieciešams uzinstalēt Java JDK un JRE. Aprakstā ir soļos aprakstīts, kā to izdarīt.

Šajā projektā tiks izmantota arī Vuforia 10.8. Aprakstā ir soļos aprakstīts, kā to izdarīt.

#### **Lejupielādējiet unity un reģistrējieties**

**1. solis**: Dodieties uz saiti: https://store.unity.com/front-page? check\_logged\_in=1#plans-individual, un noklikšķiniet uz pogas 'Get started'.

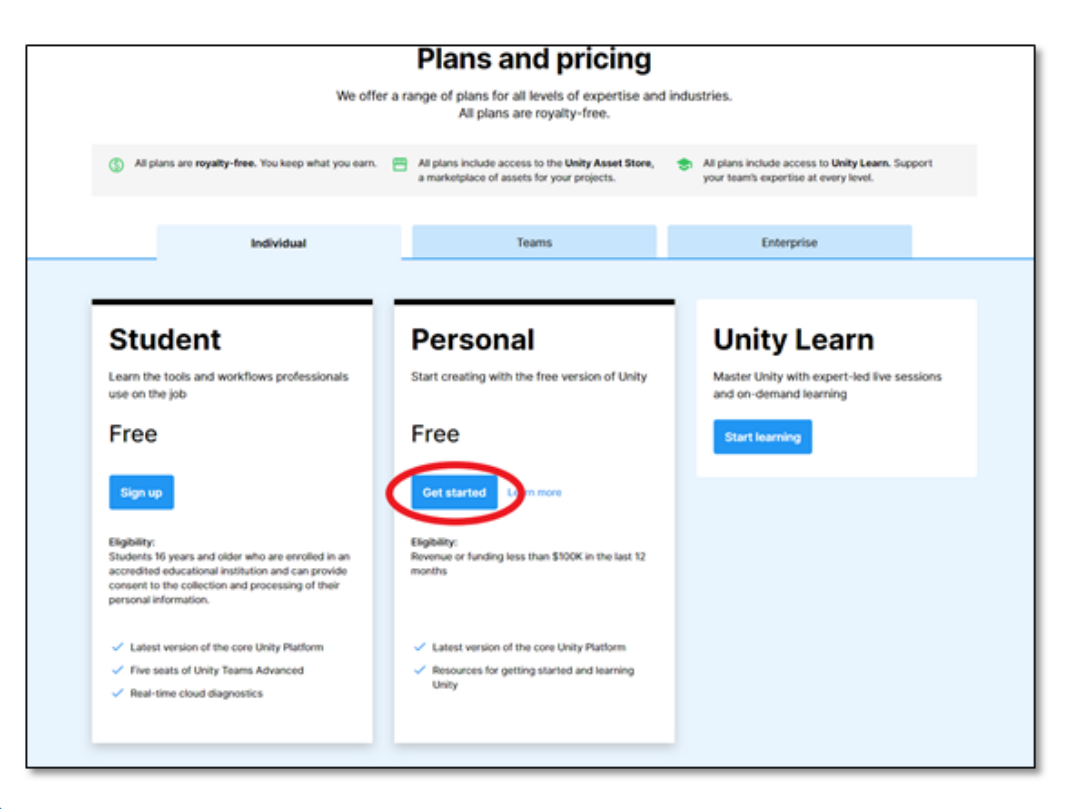

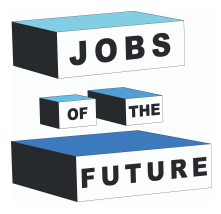

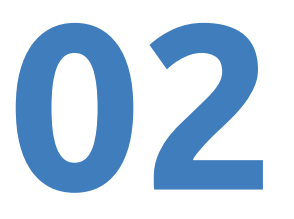

**2. solis**: Noklikšķiniet uz pogas "Download for Windows" un lejupielādējietinstalācijas failu. Kad lejupielāde ir pabeigta, tad uzklikšķiniet dubultklikšķi uz faila un sāciet instalācijas procesu.

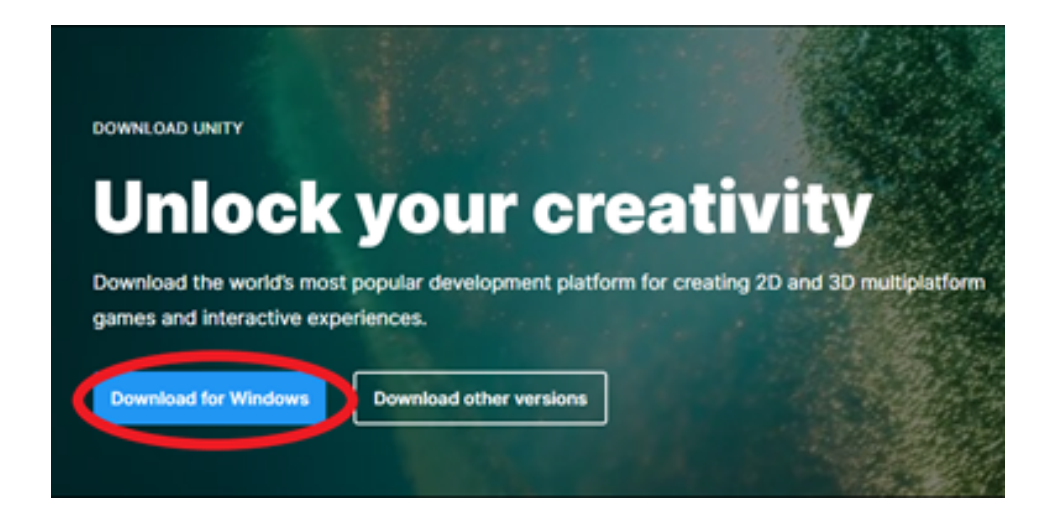

**3. solis**: Sāciet jauna projekta izveidi. Atveriet Unity Hub, to ātri savā datorā variet atrast, ja Windows meklēšanas joslā ierakstīsiet "Unity Hub", kas atrodas ekrāna kreisajā apakšējā stūrī. Kad esiet atraduši, tad uzklikšķiniet ar bubultsklikšķi uz uzrakstu "Unity Hub".

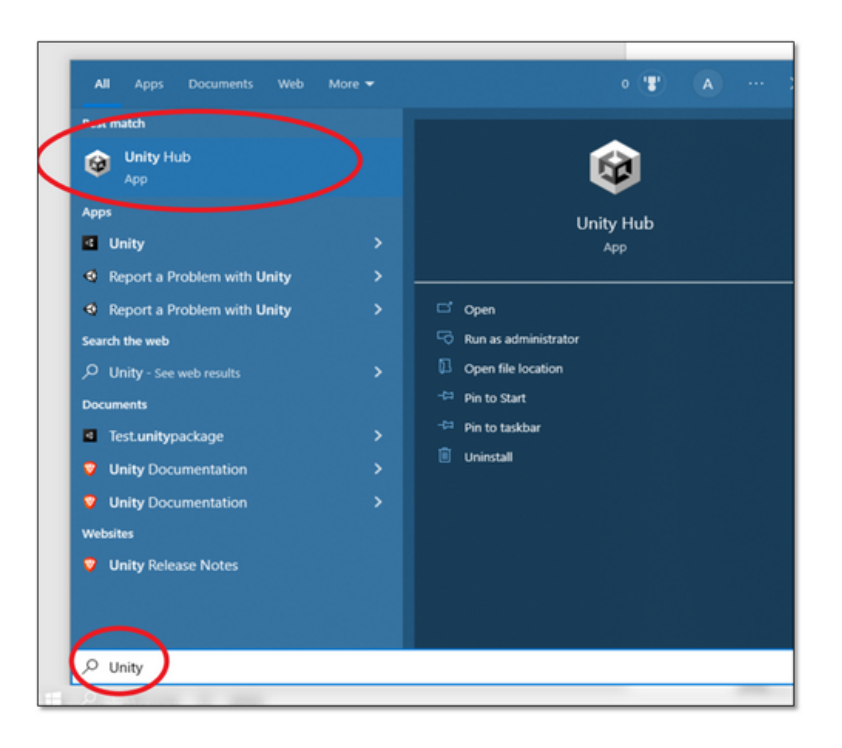

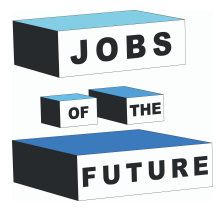

**4. solis**: šis ir sākuma logs, ko redzēsit pēc "Unity Hub" atvēršanas. Pirmā lieta, kas jums jādara, ir jāieiet savā Unity kontā, lai to izdarītu, noklikšķiniet uz pogas ekrāna augšējā labajā stūrī un noklikšķiniet uz "Signin".

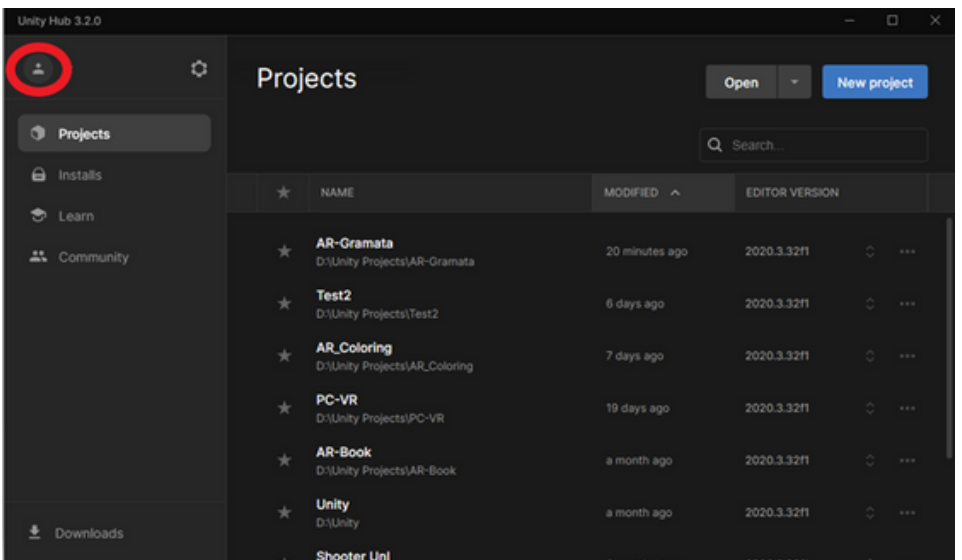

**5. solis:** ja jums vēl nav Unity konta, vispirms tas jāizveido. Lai to izdarītu, noklikšķiniet uz pogas "create one".

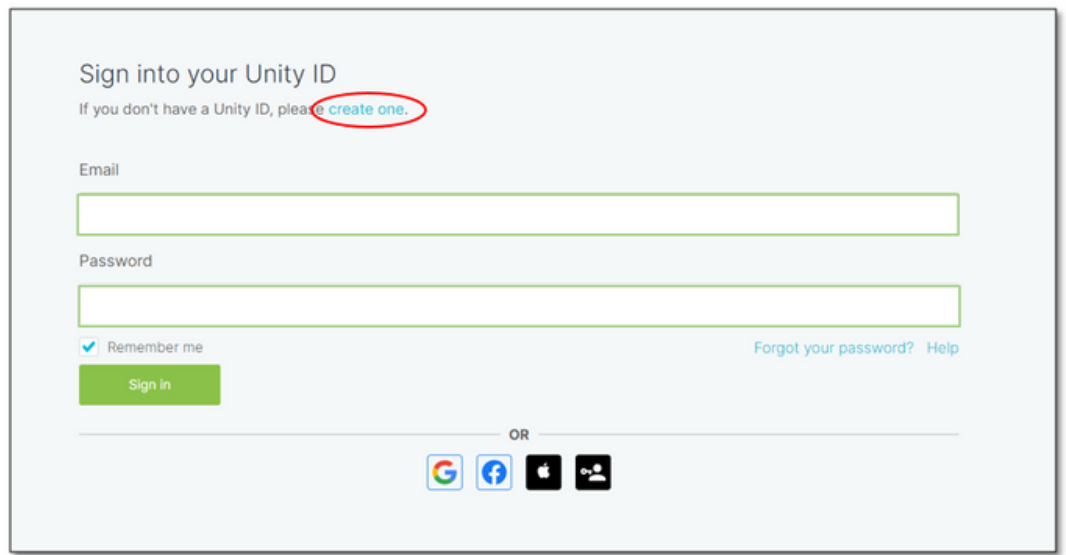

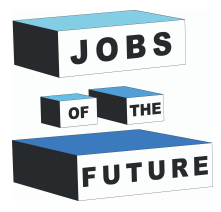

**6. solis:** aizpildiet visus obligātos laukus, neaizmirstiet piekrist Unity pakalpojumu sniegšanas noteikumiem, privātuma politikai un mārketinga aktivitātēm. Kad esat pabeidzis, noklikšķiniet uz "Create Unity ID" pogas.

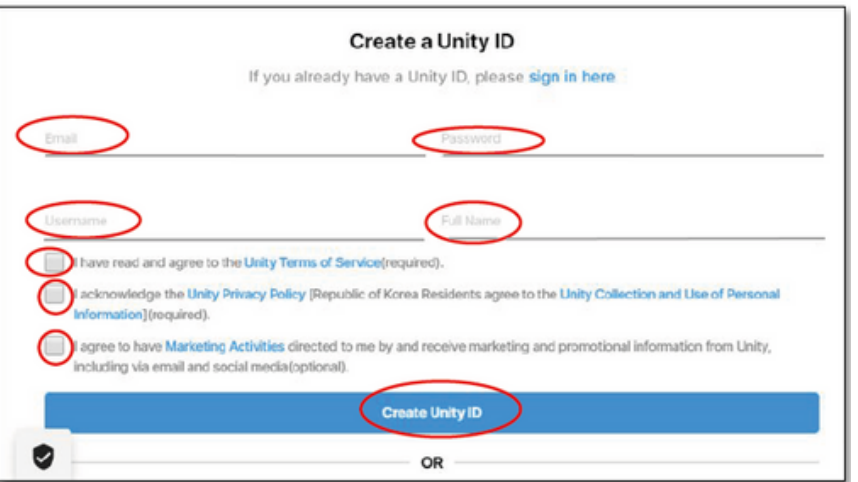

**7. solis**: Jūs gandrīz esat pabeidzis, jums tikai jāapstiprina sava e-pasta adrese, lai apstiprinātu savu jauno Unity kontu. Atcerieties, ka tas ir pilnīgi bez maksas. Jūs saņemsiet e-pasta ziņojumu, kas ir līdzīgs attēlā redzamajam, vienkārši noklikšķiniet uz pogas "link to confirm email", un tas ir viss, jūsu jaunais Unity konts būs gatavs lietošanai.

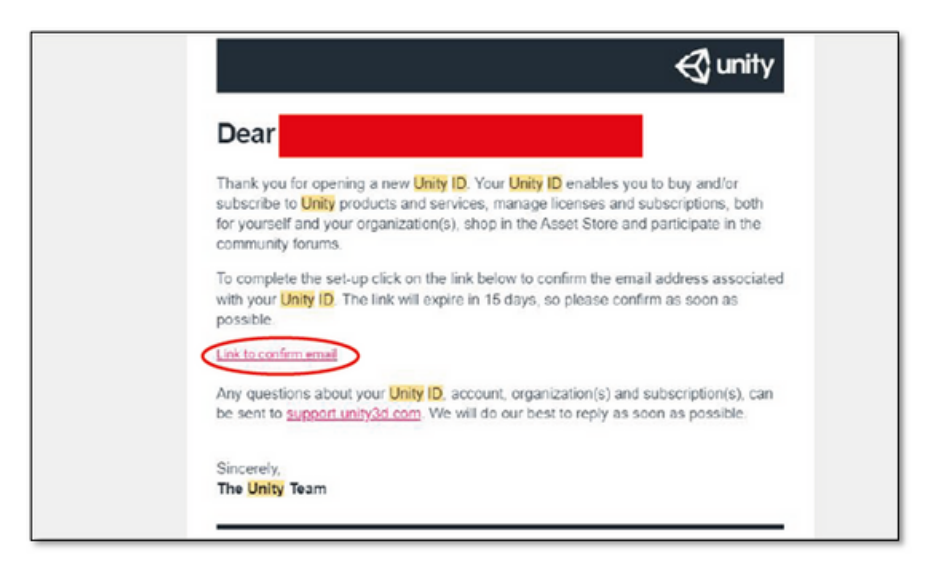

**8. solis**: Tagad jūsu konts ir izveidots un Jūs variet instalēt Unity.

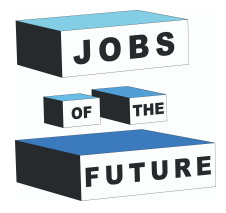

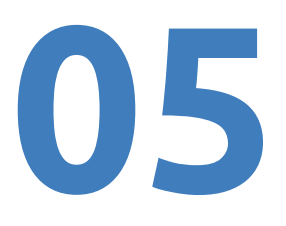

#### **Unity instalācija**

**9. solis**: Noklikšķiniet uz "Installs", pēc tam noklikšķiniet uz "Install Editor". Pirmā instalēšanas procesa daļa ietver Unity versijas lejupielādi, šīs apmācības laikā ieteicams instalēt Unity 2020.3.37f1 (LTS) versiju, izvēlieties šo opciju un pēc tam noklikšķiniet uz "Next".

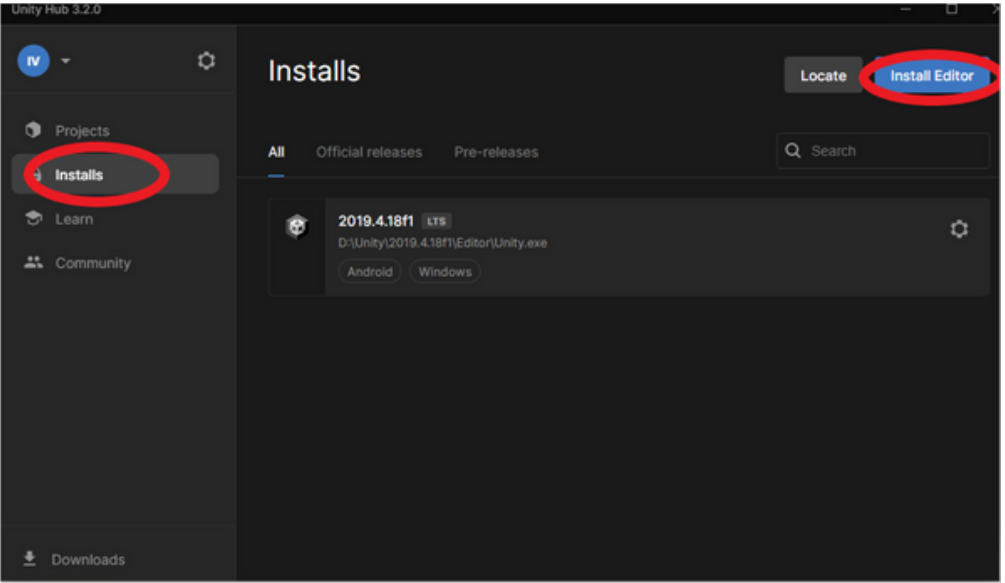

**10. solis**: Jums ir jāizvēlas, kurus moduļus pievienot savai Unity 2020.3.38f1 vai Unity 2020.3.37f1 instalācijai. Ja ir jaunāka 2020.3.3Xf1 versija, izmantojiet to. Šādā gadījumā noteikti atlasiet "Microsoft Visual Studio Community 2019 un Android Build Support, OpenJDK un Android SDK & NDK rīkus. Noklikšķiniet uz pogas "Continue".

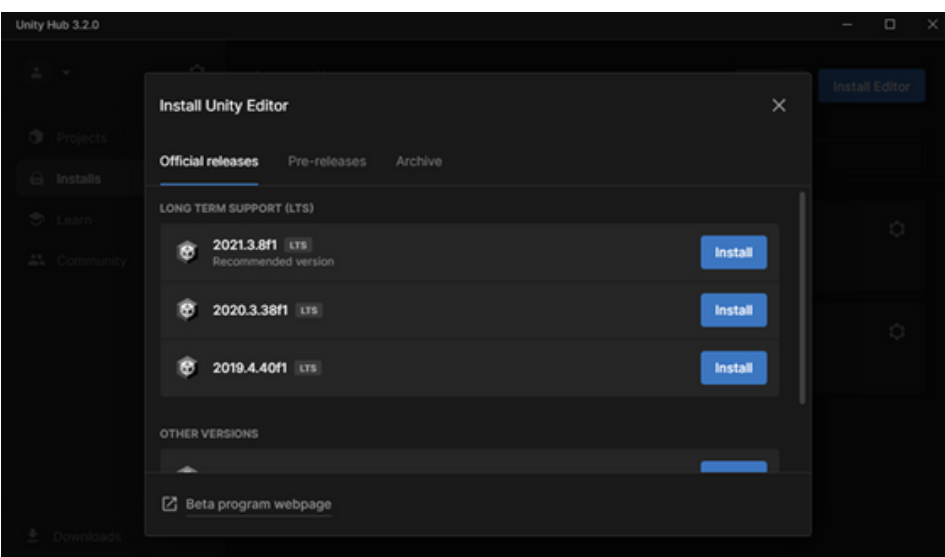

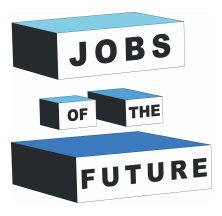

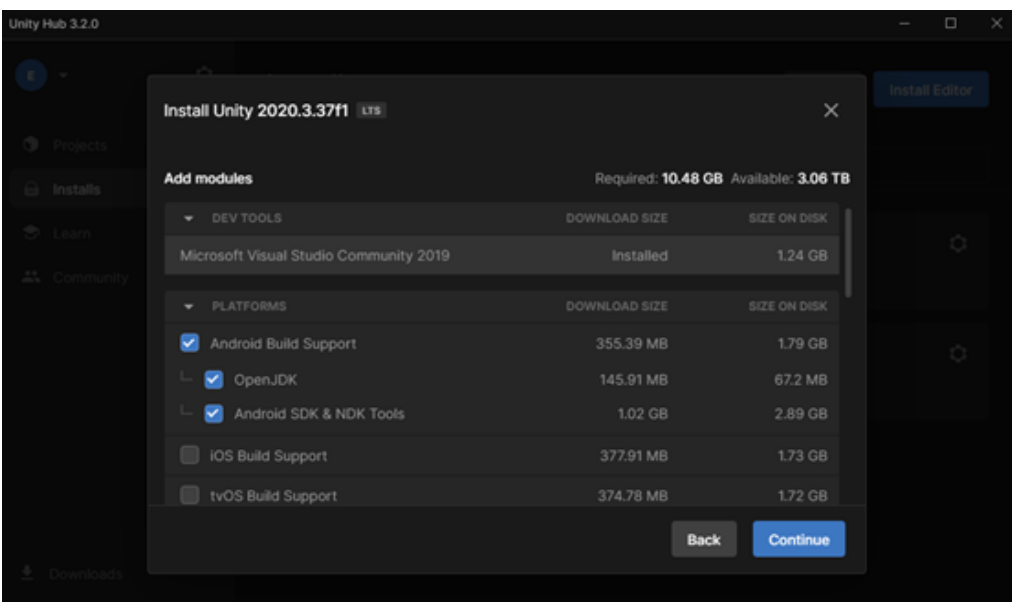

**11. solis**: Jums ir jāpiekrīt Android noteikumiem un nosacījumiem, pēc tam noklikšķiniet uz pogas "Install" un pagaidiet dažas minūtes, līdz Unity ir pabeidzis instalēšanas procesu.

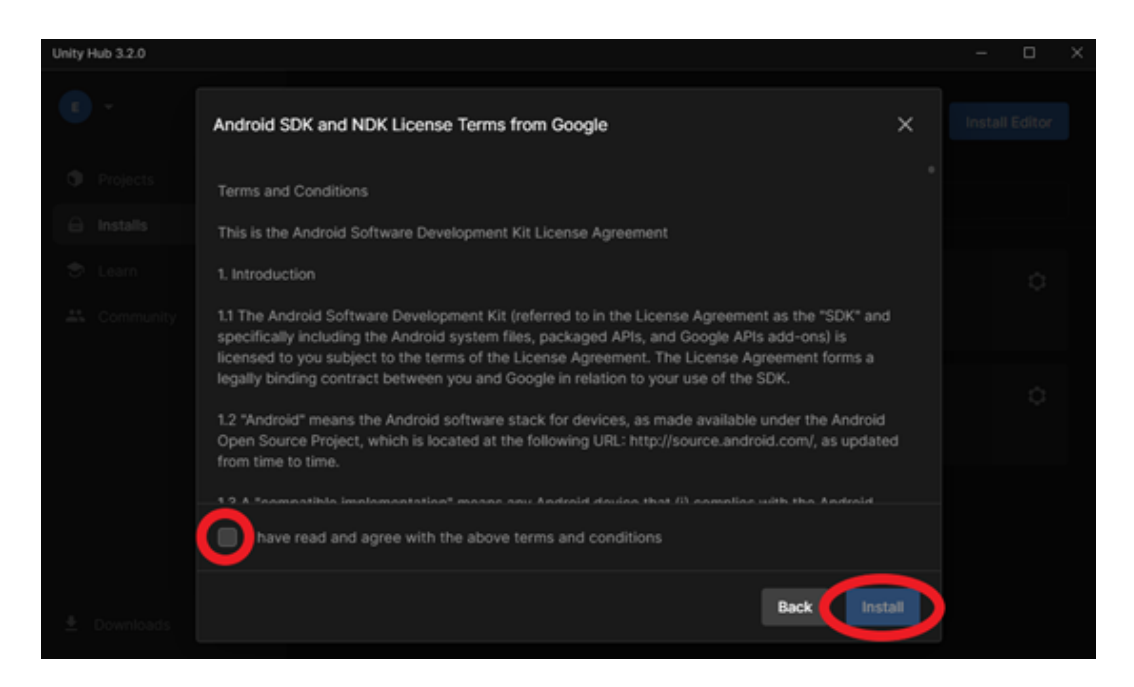

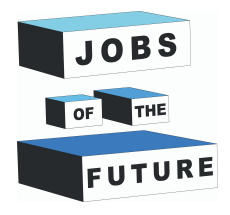

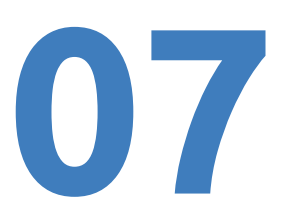

#### **Projekta izveide**

**12. solis** : Jums jāizvēlas, kāda veida projektu veidosit. Loga kreisajā pusē variet izvēlēties no vairākām veidnēm, kas palīdzēs konfigurēt darba vidi un atbalsta failus. Pārliecinieties, vai ir atlasīts "3D", pēc tam noklikšķiniet uz pogas "Create project" un pagaidiet, līdz tiek atvērts Unity darba vides logs. Veidojot jauno projektu, pārliecinieties, vai ir izvēlēta pareizā versija.

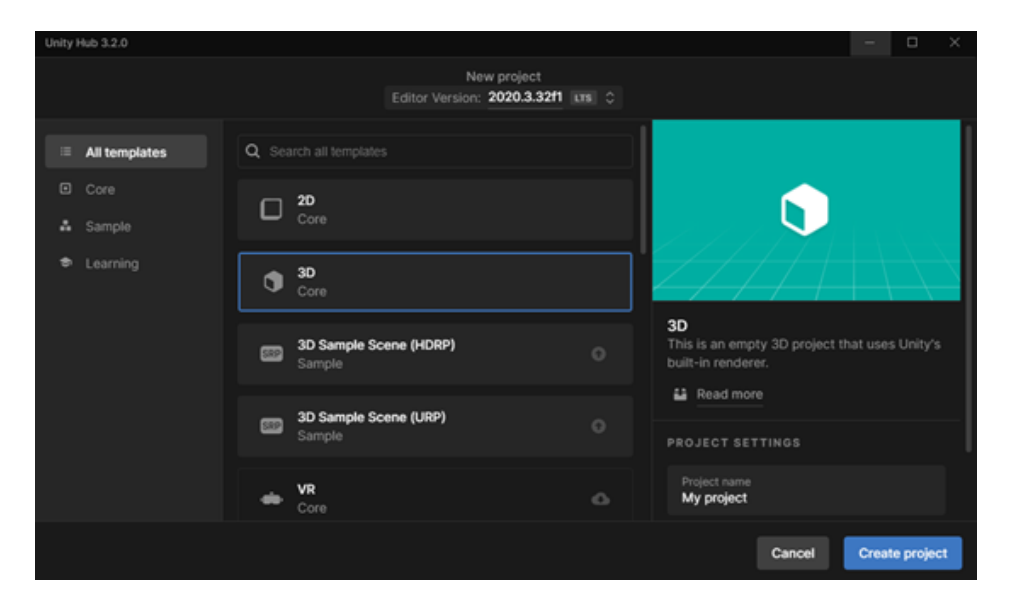

**13. solis**: Unity projekta logā, Jums vajadzētu redzēt šādu ekrānu kā attēlā. Šī ir Jūsu darba vide. Pēc noklusējuma apakšējā logā būs redzama un atlasīta mape "Assets", un vienīgā mape šajā "Assets"mapē ir mape "Scenes".

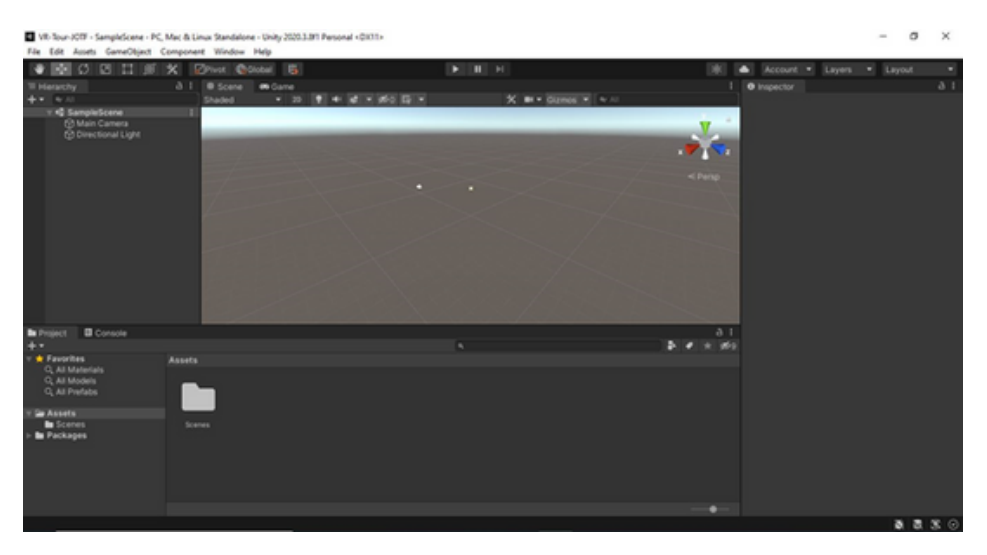

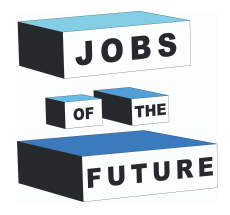

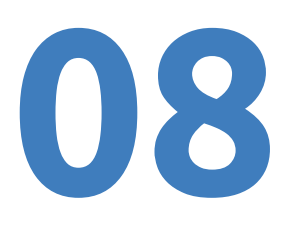

#### **Vuforia**

#### **14. solis**: ejiet uz **<https://developer.vuforia.com/>** un noklikšķiniet "Register" loga labajā augšējā stūrī.

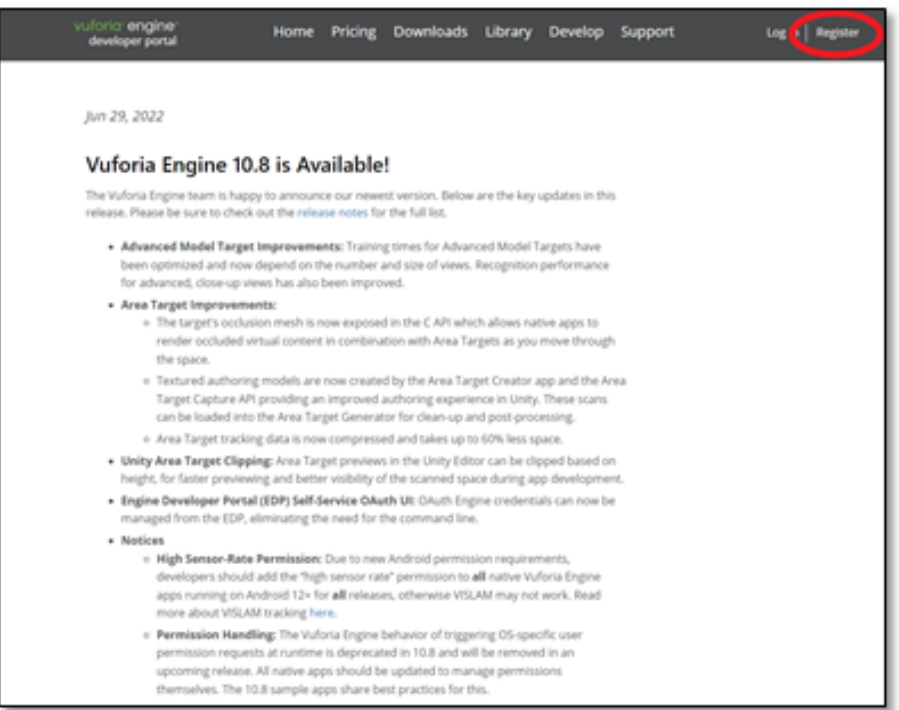

**15. solis**: aizpildiet nepieciešamo informāciju. Uzņēmuma vietā variet ierakstīt "None". Pēc informācijas aizpildīšanas noklikšķiniet uz pogas "Create Account".

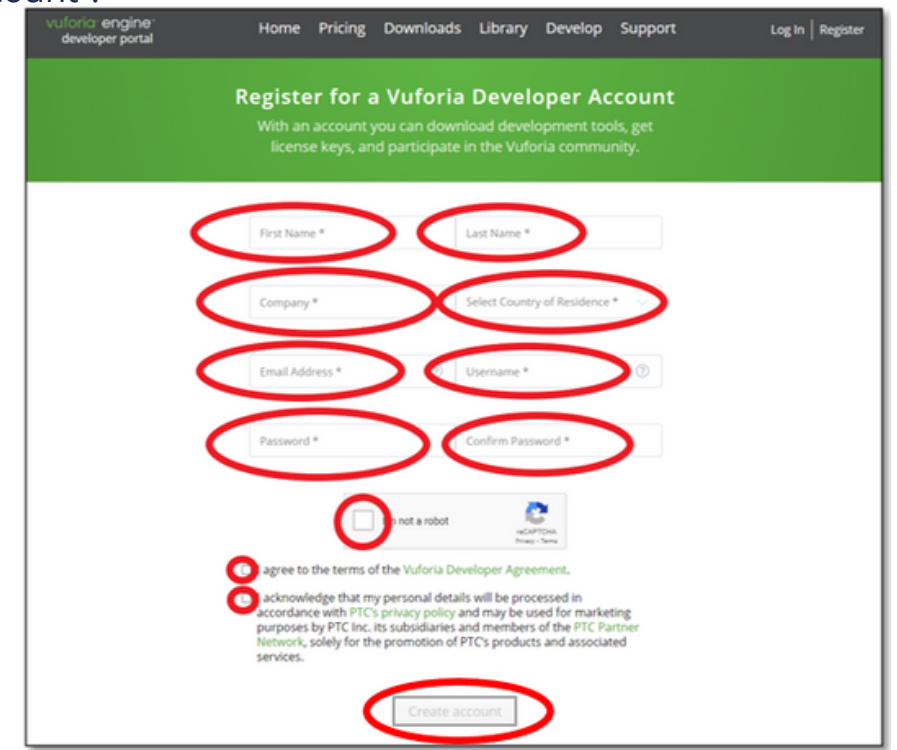

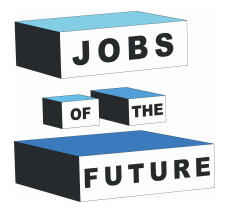

**16. solis**: pēc pieslēgšanās, uzklikšķiniet uz "Develop".

**09**

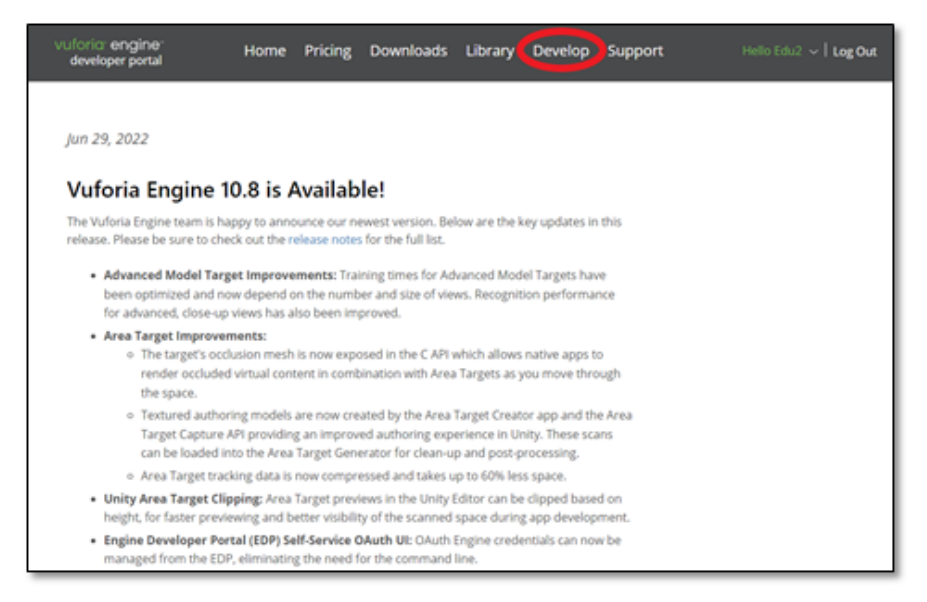

**17. solis**:noklikšķiniet uz "Get Basic" licenču pārvaldnieka logā.

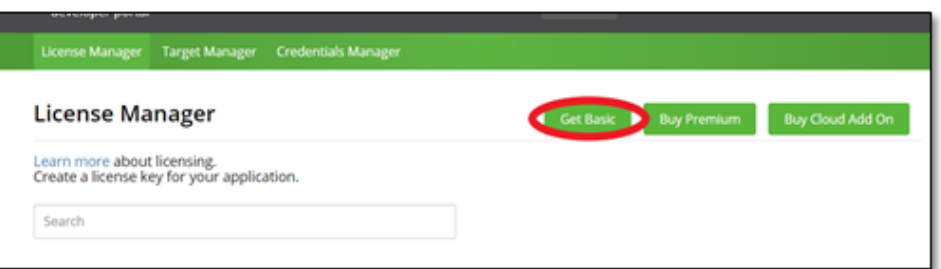

**18. solis**: piešķiriet savai licencei jebkuru nosaukumu un piekrītiet. Pēc tam noklikšķiniet uz "Confirm".

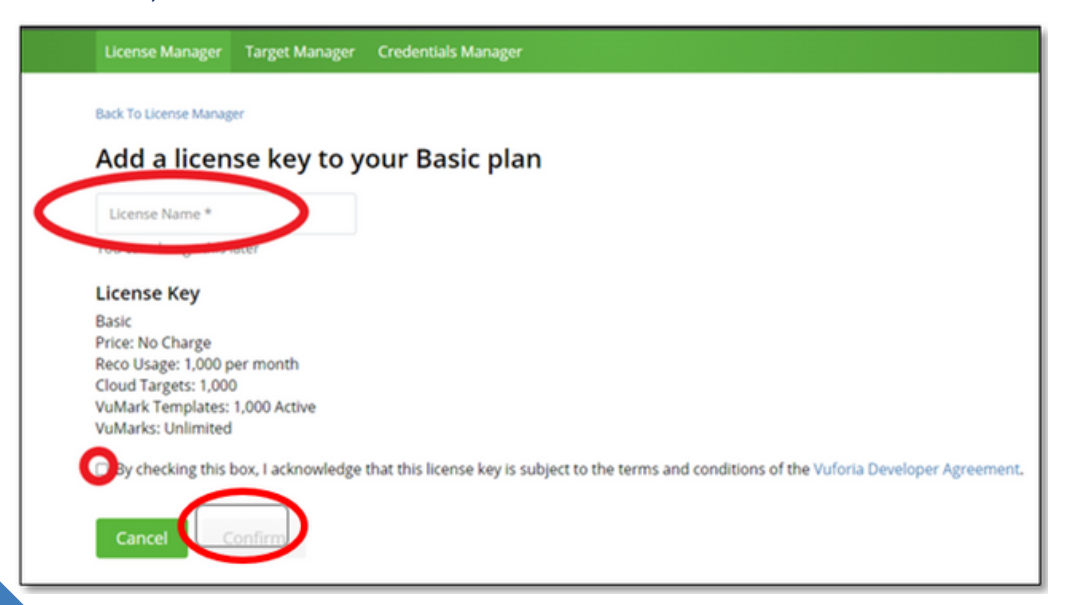

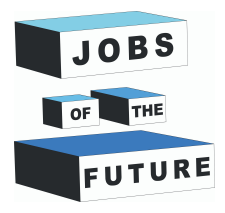

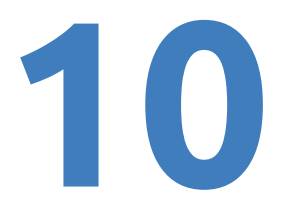

**19. solis**: noklikšķiniet uz "Target Manager" un pēc tam uz "Add database".

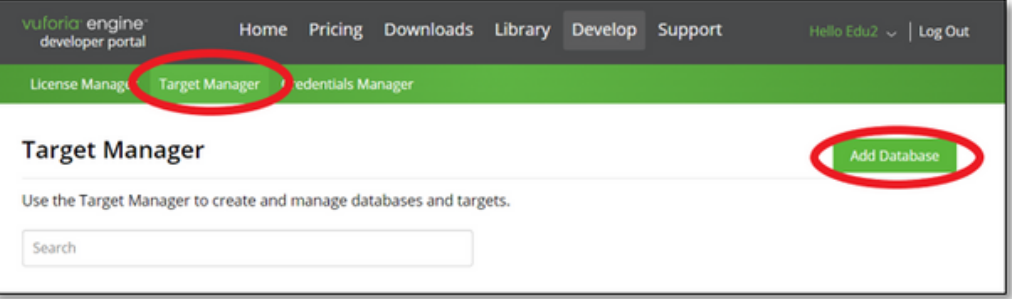

**20. solis**: ievadiet jaunās datu bāzes vārdu. Atlasiet "Device" un noklikšķiniet uz "Create".

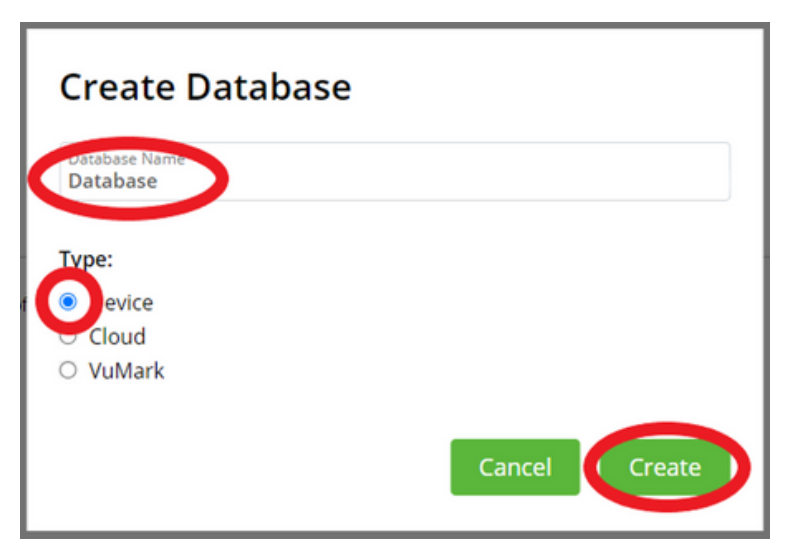

**21. solis**: piešķiriet savai licencei jebkuru nosaukumu un piekrītiet. Pēc tam noklikšķiniet "Confirm".

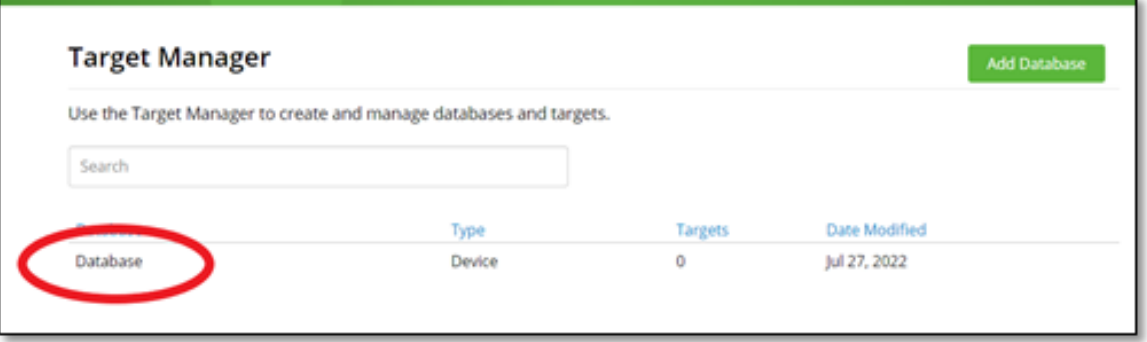

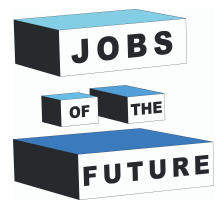

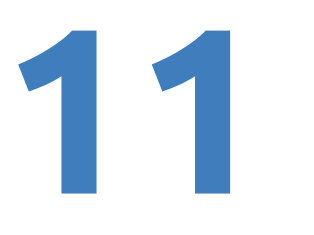

**22. solis**: nofotografējiet konkrēto lappusi no izvēlētas grāmatas. Attēlā iekļaujiet tikai konkrēto lapu. Šo grāmatu varat iegūt no šīs saites: [http://freekidsbooks.org/wp-content/uploads/2021/08/whoopee](http://freekidsbooks.org/wp-content/uploads/2021/08/whoopee-hyperloop-pratham_FKB.pdf)hyperloop-pratham\_FKB.pdf . Attēlā ir redzams piemērs:

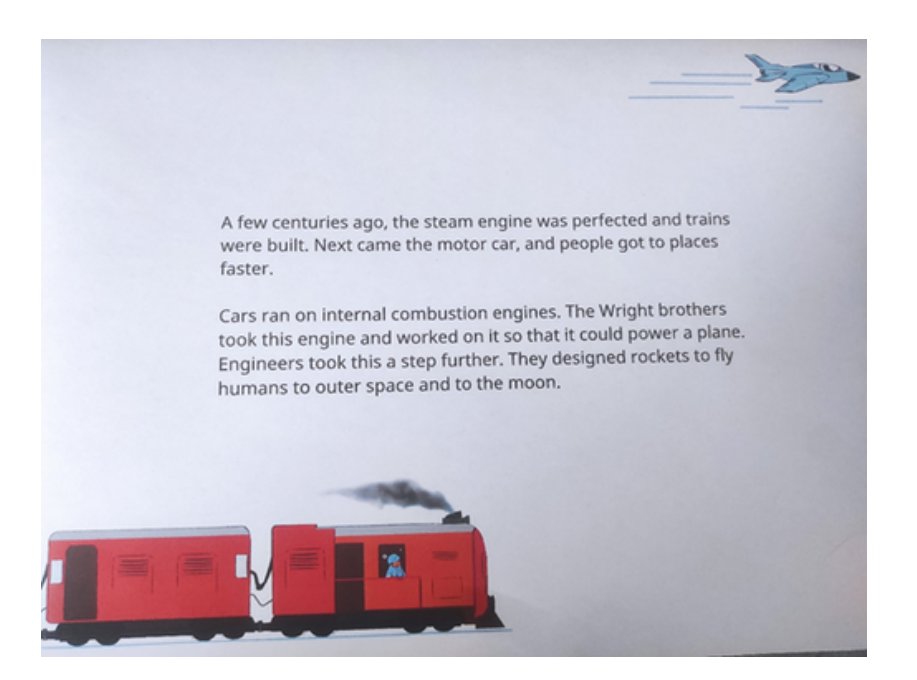

**23. solis**: attēliem jābūt mazākiem par 2 mb, ja attēls ir lielāks par 2 mb, jāizmanto kāds attēla kompresors, piemēram, šis: https://imageresizer.com/image-compressor

#### **24. solis**: uzklikšķiniet uz "Add target".

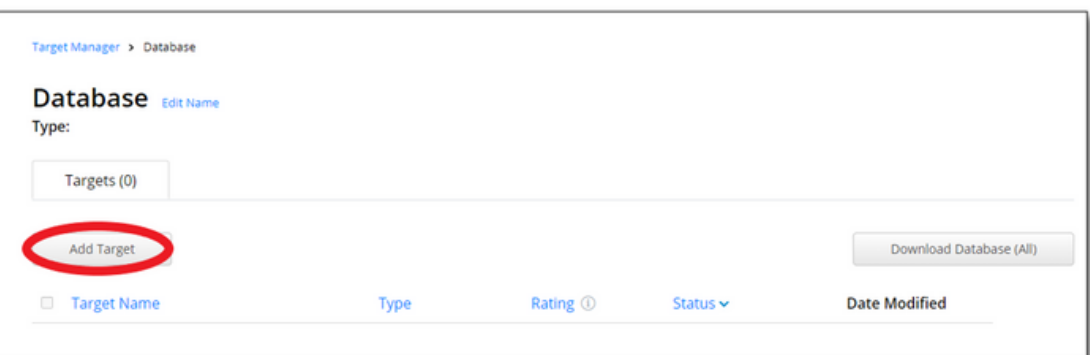

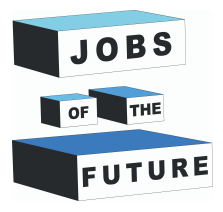

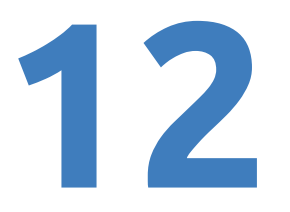

**25. solis**: atlasiet saspiesto attēlu, iestatiet veidu uz "Image", iestatiet platumu uz "6" un piešķiriet vārdu attēlam. Pēc tam noklikšķiniet uz "Add".

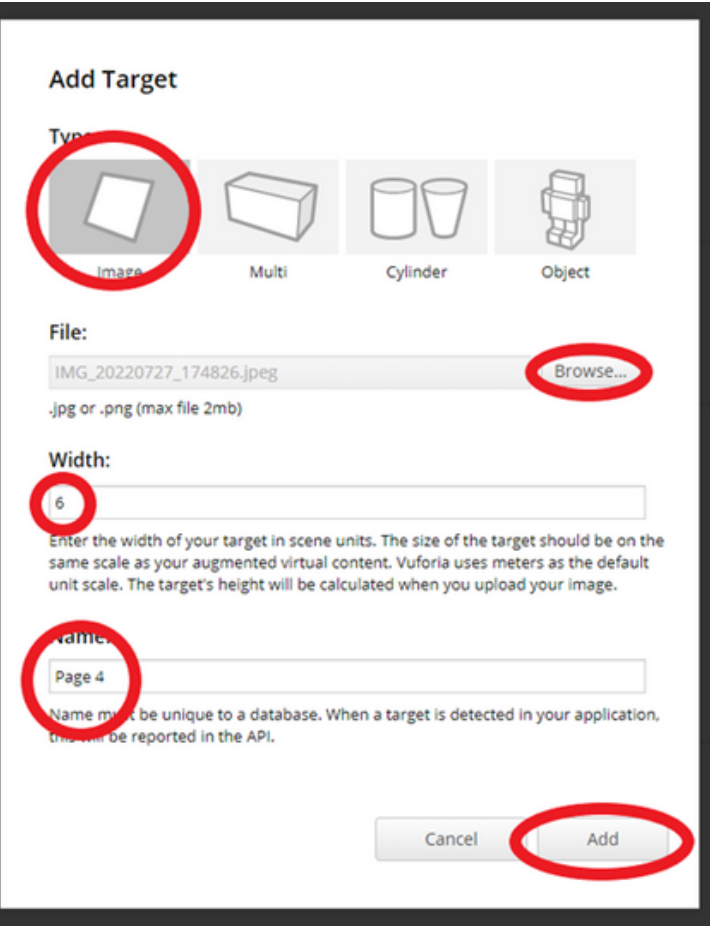

**26. solis**: uzgaidiet, kamēr attēls tiek apstrādāts, tam nevajadzētu aizņemt ilgu laiku.

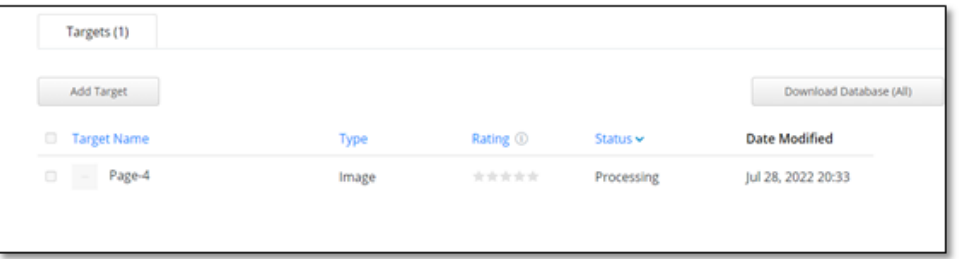

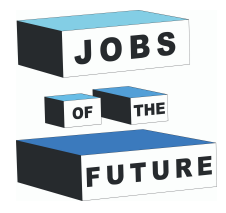

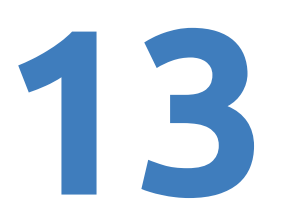

#### **Java SDK & JRE instalēšana**

**27. solis**: Java Downloads | Oracle datu bāzi variet atrast pēc šīs adreses: https://www.oracle.com/java/technologies/downloads/. Instalējiet Java SE Development Kit, atlasiet nepieciešamo operētājsistēmu un pēc tam atlasiet x64.

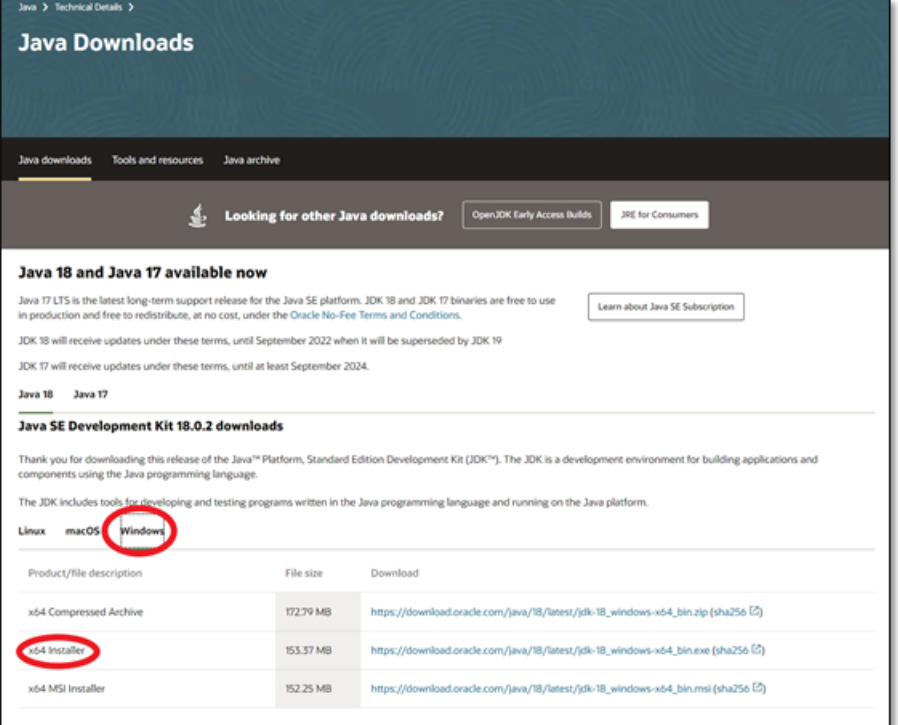

**28. solis**: lejupielādējiet failu un pēc tam noklikšķiniet uz tā, lai sāktu instalēšanu. Kad parādās instalēšanas logs, noklikšķiniet uz "Install".

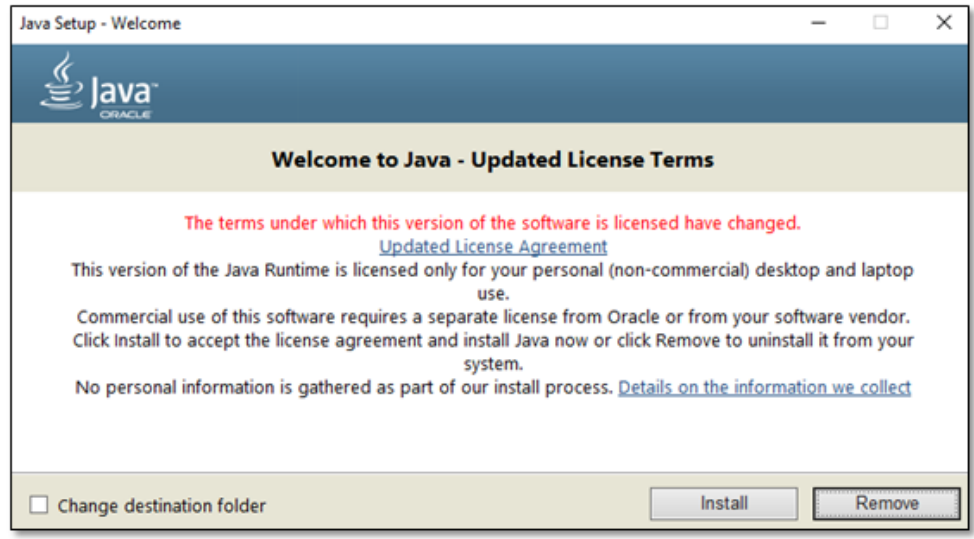

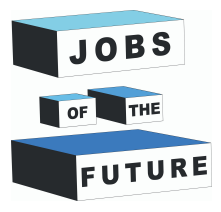

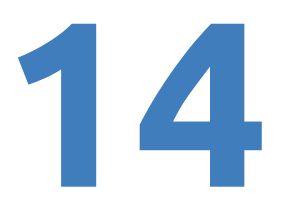

**29. solis**: instalējiet Java JRE 8, ritiniet līdz lapas apakšai, lai atrastu "JRE 8" un noklikšķiniet uz tā.

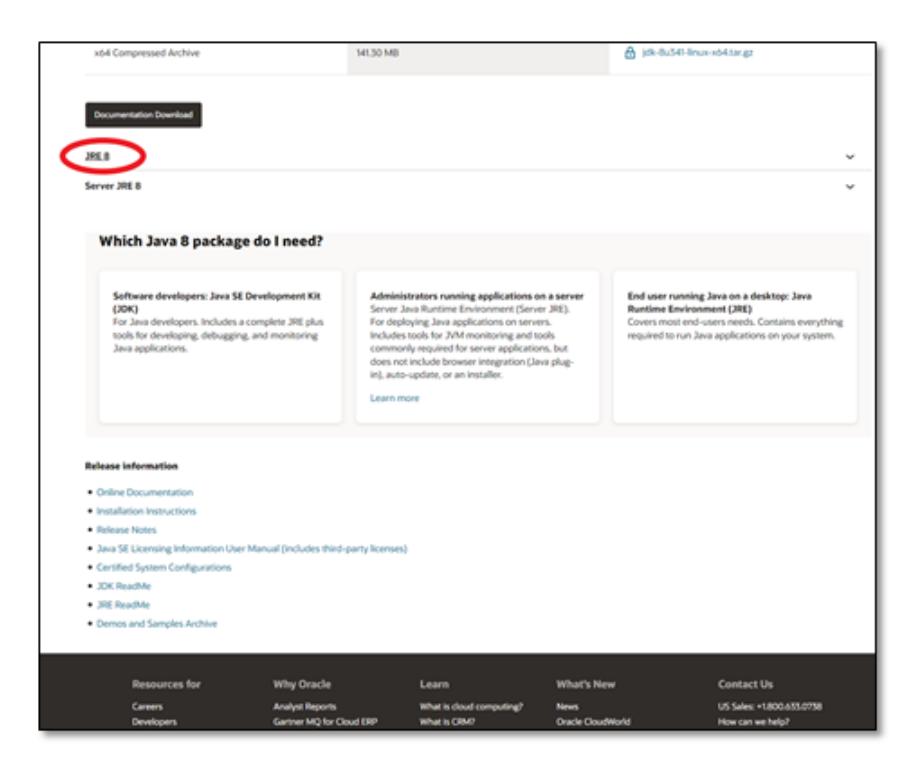

**30. solis**: vēlreiz izvēlieties operētājsistēmu un pēc tam lejupielādējiet x64 instalētāju. Lai instalētu Java JRE 8, Jums jāreģistrējas pakalpojumā Oracle.

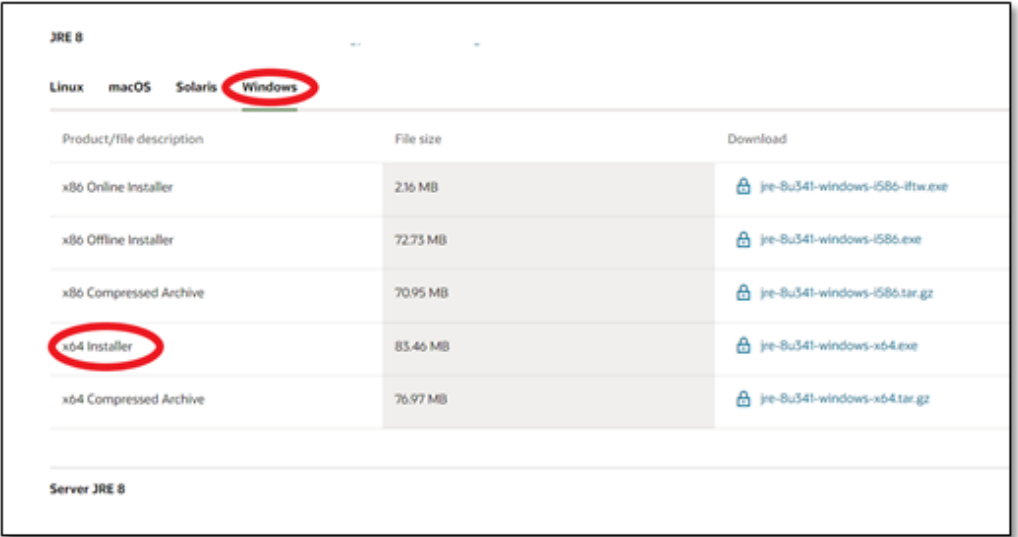

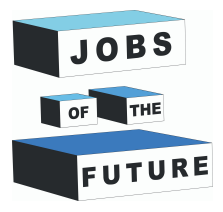

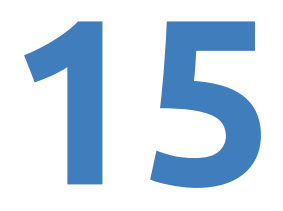

**31. solis**: Pēc noklikšķināšanas uz Download, Jums vajadzētu redzēt kaut ko līdzīgu attēlā redzamajam, mazu kvadrātu un pēc tam noklikšķiniet uz Download.

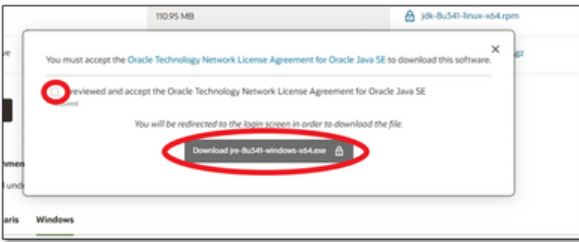

**32. solis**: noklikšķiniet uz "Create Account", ja Jums vēl nav Oracle konts.

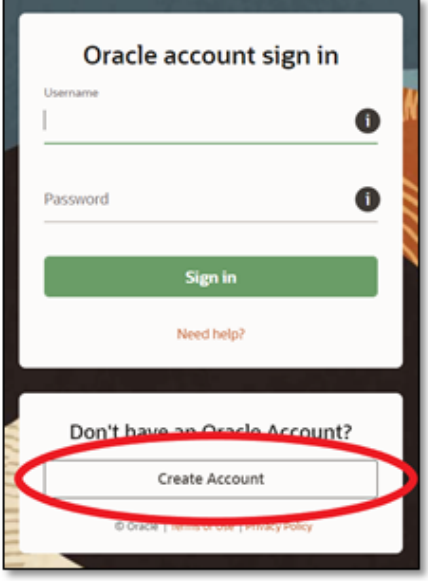

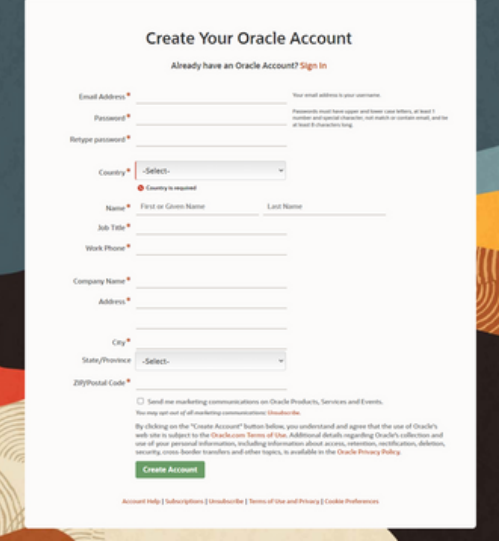

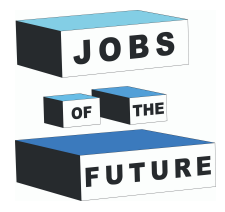

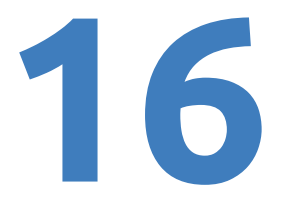

**34. solis**: pēc reģistrācijas lejupielādējiet failu un instalējiet to. Instalēšana būs gandrīz tāda pati kā Java SDK (Jums, iespējams, būs jāatkārto 31.solis, ja pēc reģistrēšanās netiek sākta lejupielāde)

#### **Unity Vuforia lejupielāde**

**35. solis**: ejiet atpakaļ uz Vuforia un uzklikšķiniet uz "Downloads" un lejupielādējiet Vuforia for Unity

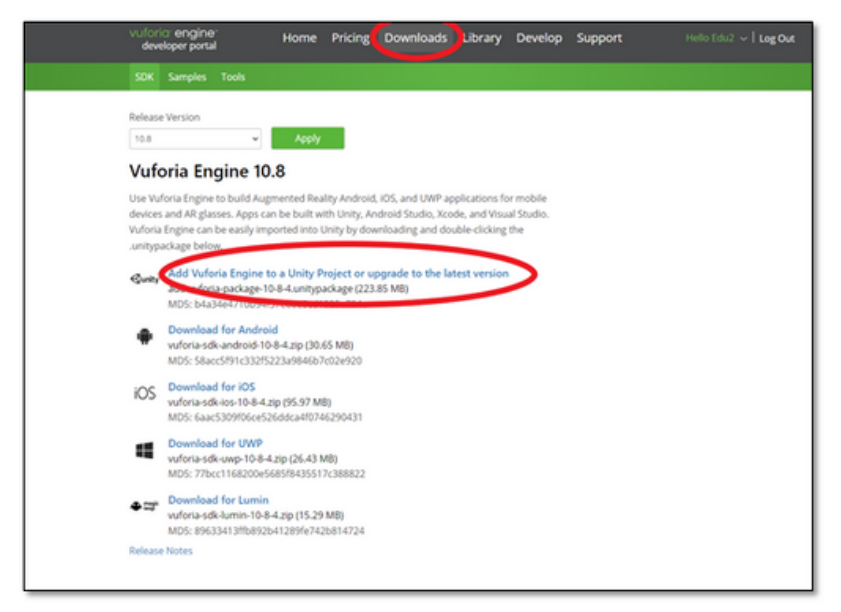

**36. solis**: ejiet atpakaļ uz Unity un uz izvēlni "Assets" augšējā kreisajā stūrī. Pēc tam "Import Package" un pēc tam noklikšķiniet uz "Custom Package".

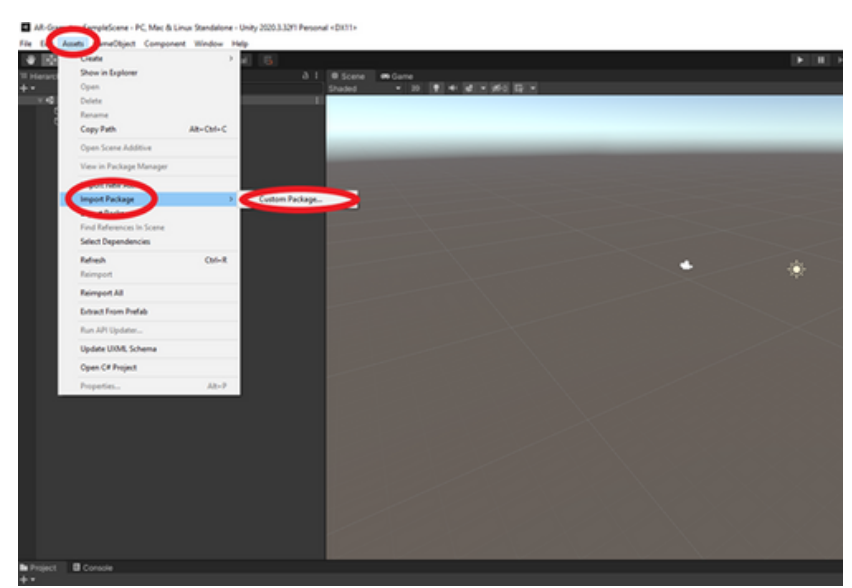

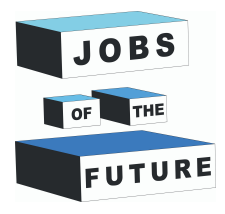

**37. solis**: sameklējiet no Vuforia lejupielādēto failu un pēc tam noklikšķiniet uz tā, lai to pievienotu.

**38. solis**: kad parādās uzlecošais logs, tad uzklikšķiniet uz "Import".

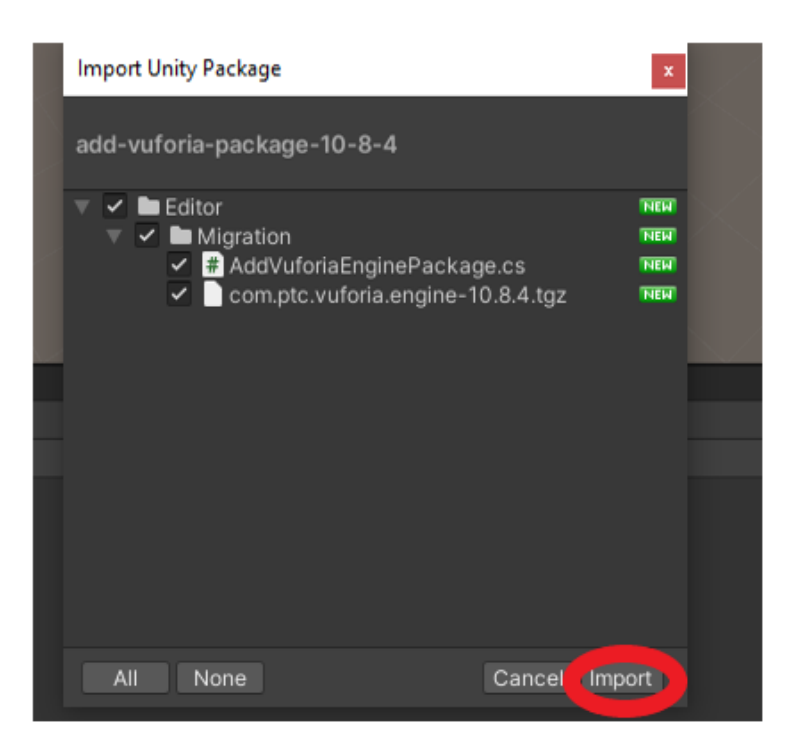

**39. solis**: būs vēl viens uznirstošais logs, kuram noklikšķiniet uz "Update", un Unity projekts tiks restartēts.

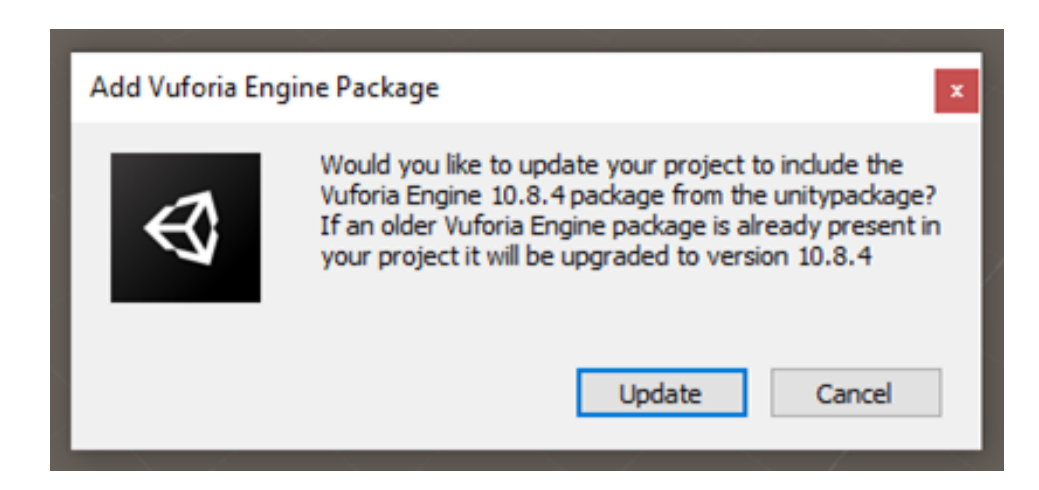

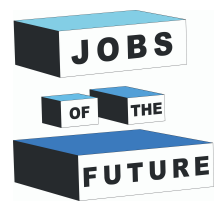

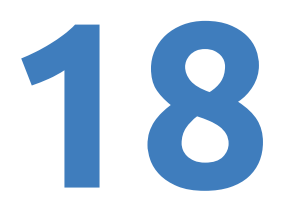

**40. solis**: izdzēsiet galveno kameru, ar peles labo pogu noklikšķinot uz tās un nospiežot "delete".

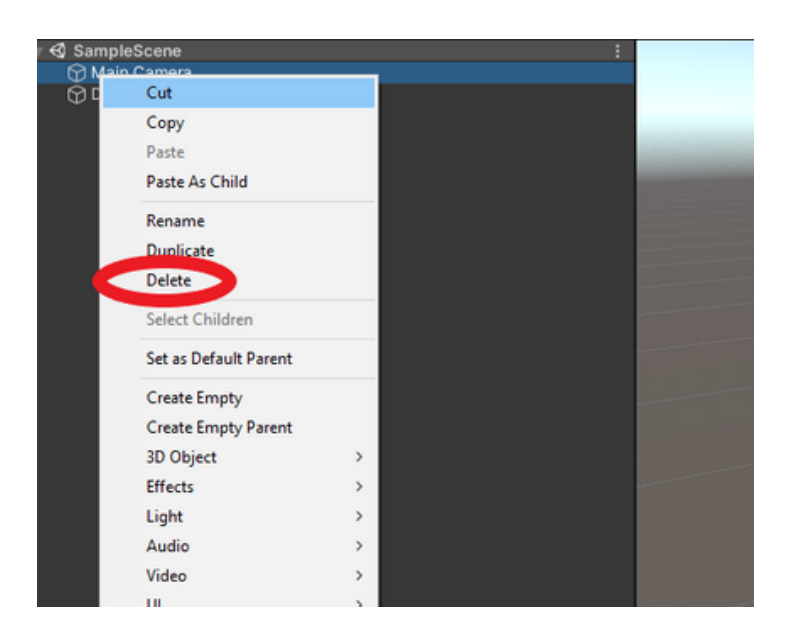

**41. solis**: ar peles labo pogu noklikšķiniet jebkur hierarhijas laukā un pēc tam izvēlieties pievienot "AR Camera" no "Vuforia Engine".

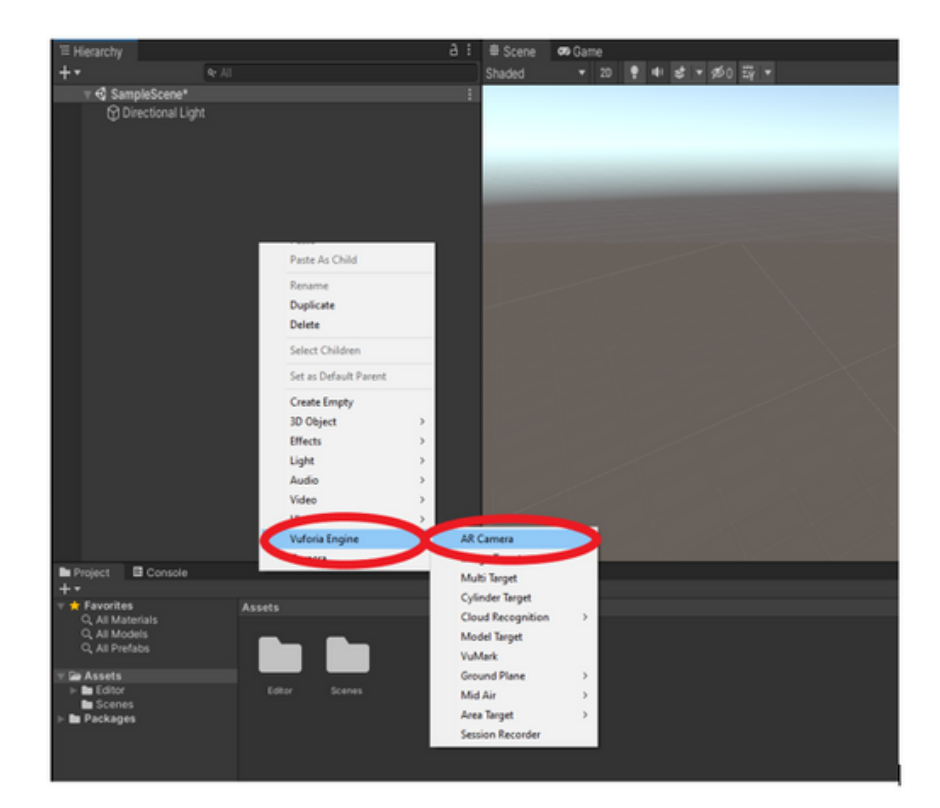

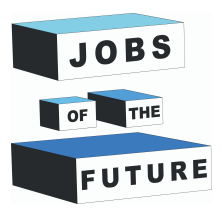

#### **42. solis**:

uzklikšķiniet "AR Camera" un atvērsies jauns īpašību logs. Uzklikšķiniet "Open Vuforia Engine configuration".

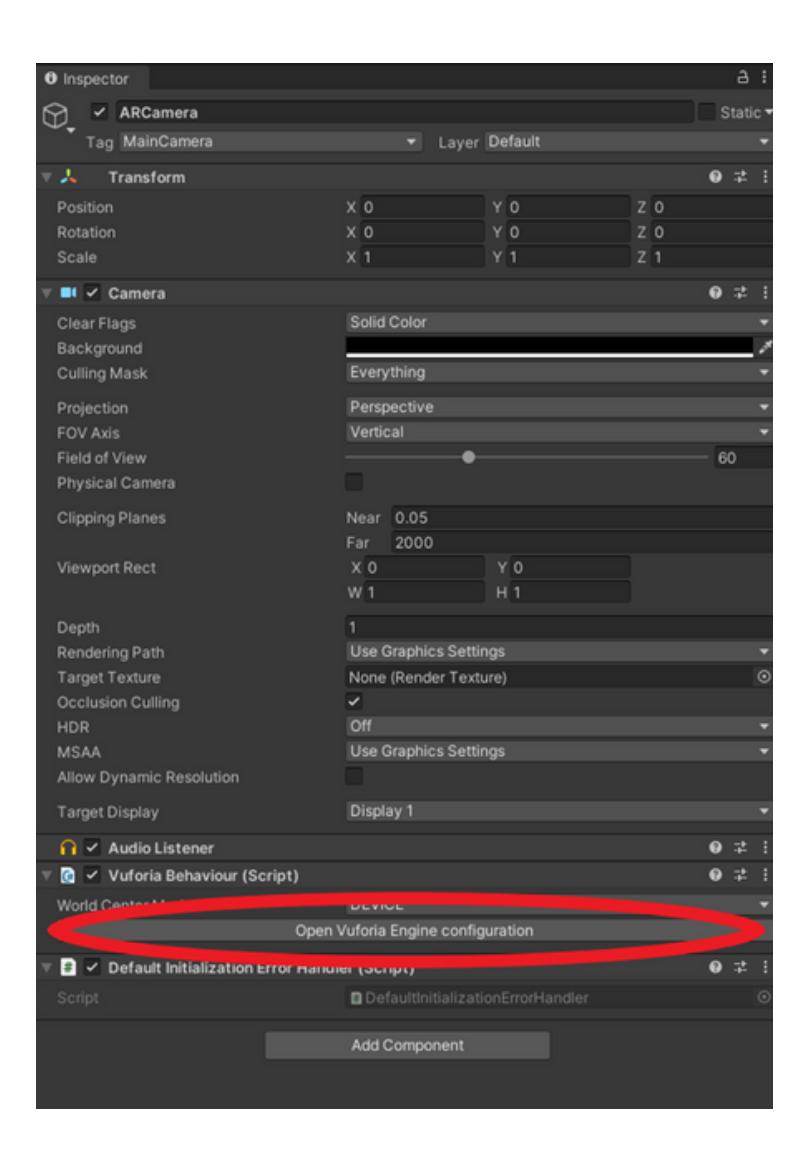

**43. solis**: dodieties atpakaļ uz Vuforia vietni un nospiediet "Develop", pēc tam atlasiet savu licenci.

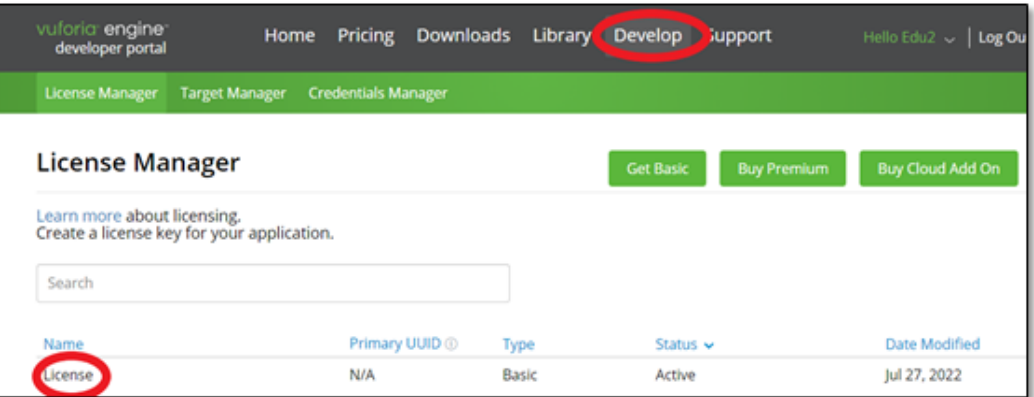

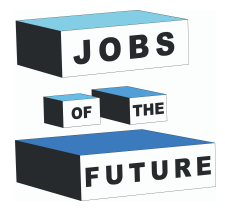

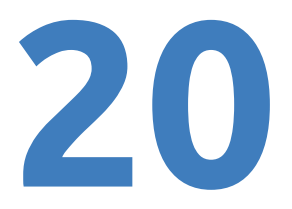

**44. solis**: atlasiet licences atslēgu, lai to kopētu.

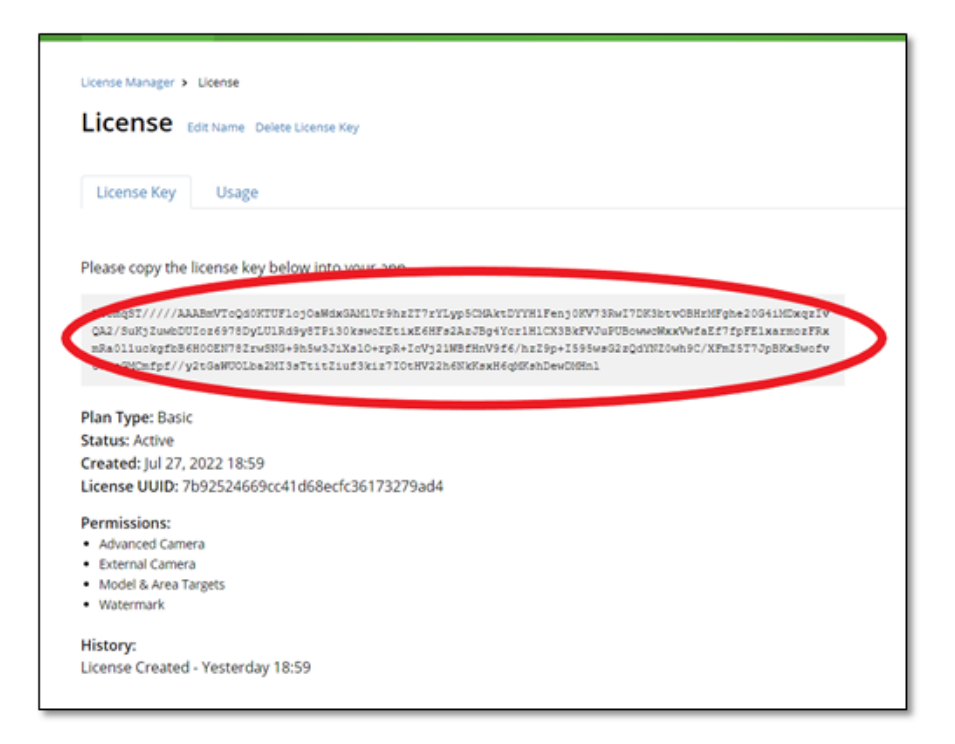

**45. solis**: ejiet atpakaļ uz Unity lietojumprogrammas izvēlnē un sadaļā Vuforia Configuration iekopējiet licenci laukā "Application license key".

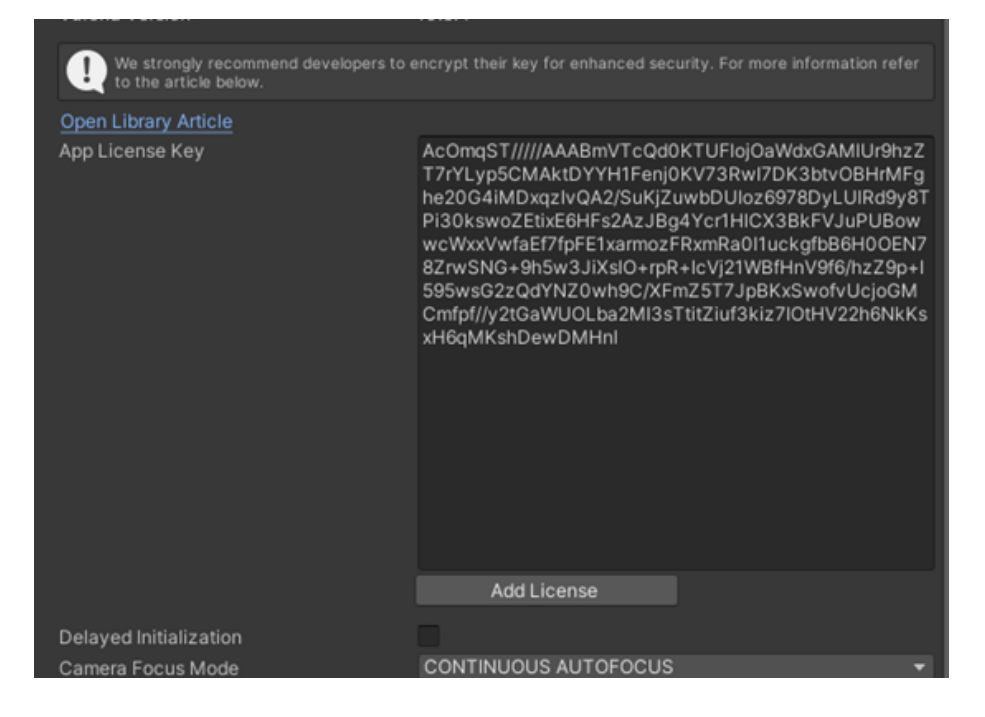

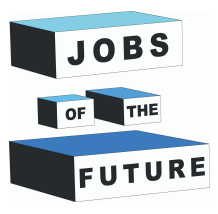

#### **46. solis**: noņemiet "Include Arcore library"

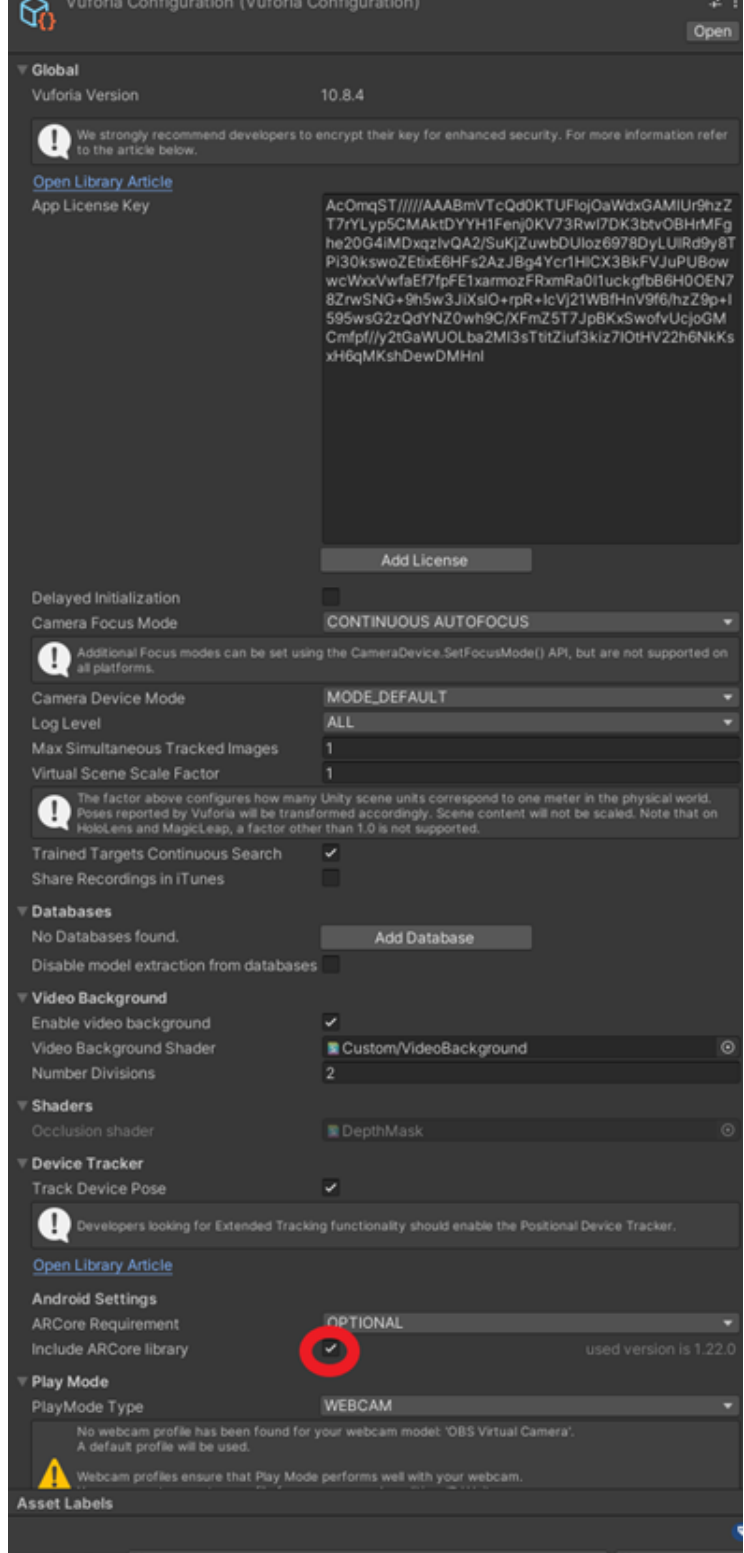

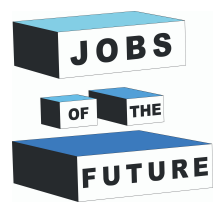

**22 47. solis**: tagad pievienojiet attēlu kā mērķi, uzklikšķiniet ar peles labo taustiņu pareizi uz jebkuras vietas laukā Hierarhija (kreisā pusē), pēc tam virziet kursoru uz "Vuforia Engine" un noklikšķiniet uz "Image Target".

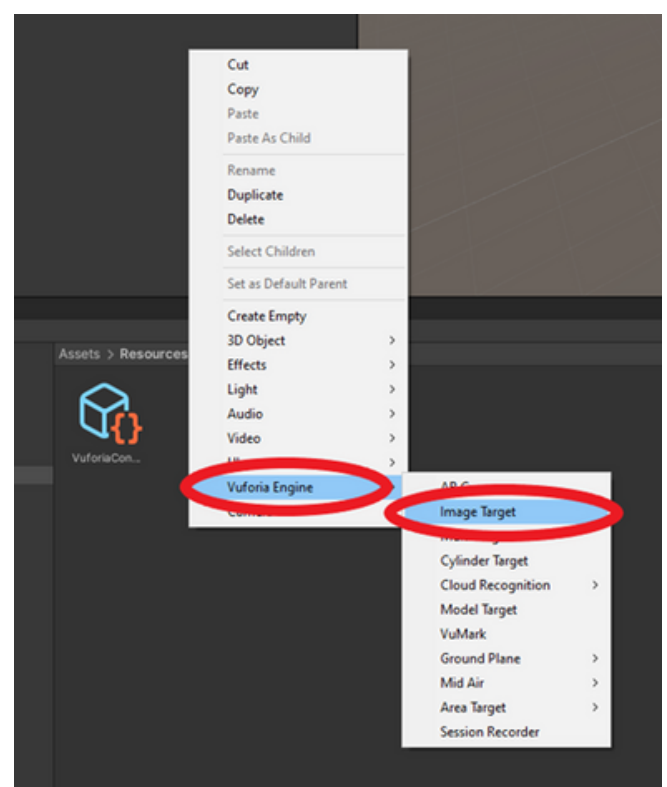

**48. solis**: dodieties atpakaļ uz Vuforia vietni un noklikšķiniet uz "Target Manager", pēc tam noklikšķiniet uz savas datu bāzes.

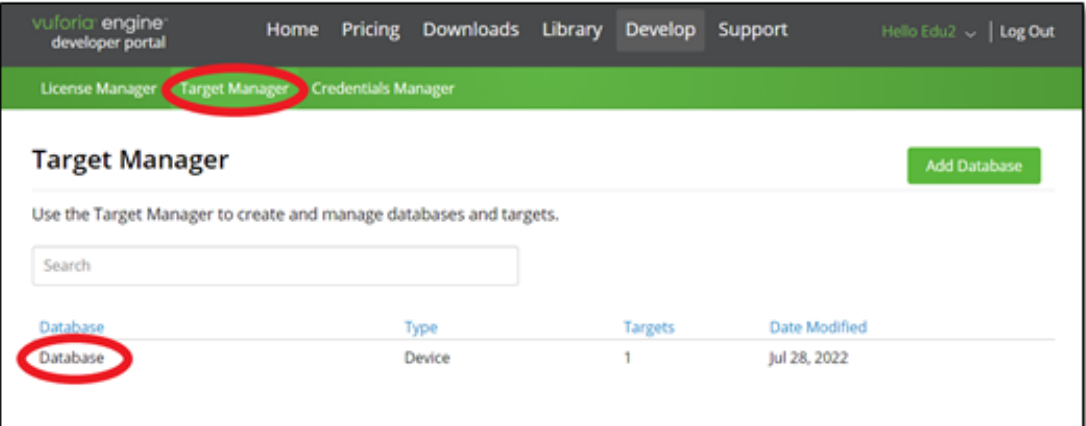

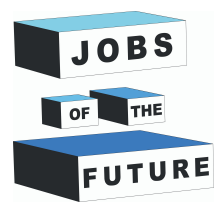

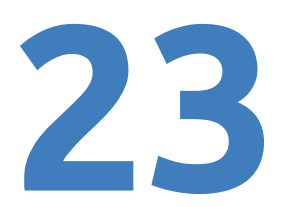

**49. solis**: noklikšķiniet uz "Download Database (All)".

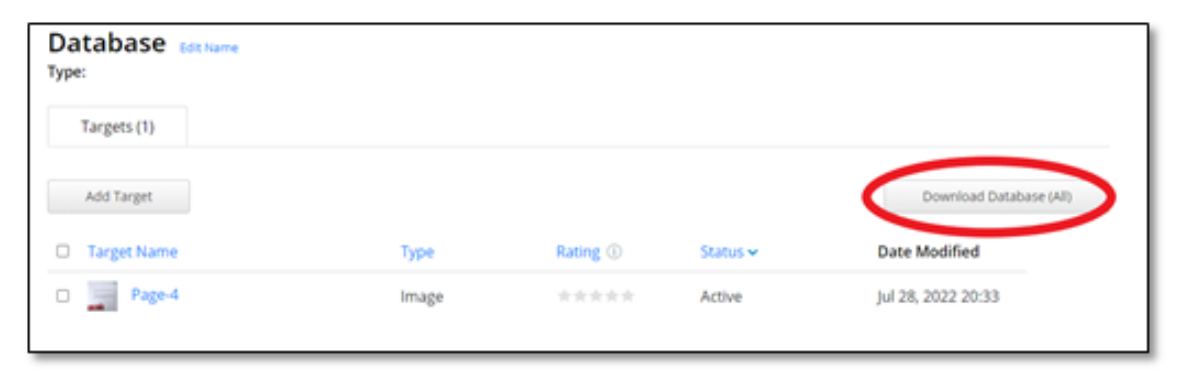

**50. solis**: noklikšķiniet uz "Unity Editor" un pēc tam lejupielādējiet to, šis fails tiks izmantots nākamajā solī, tāpēc saglabājiet to pieejamā vietā.

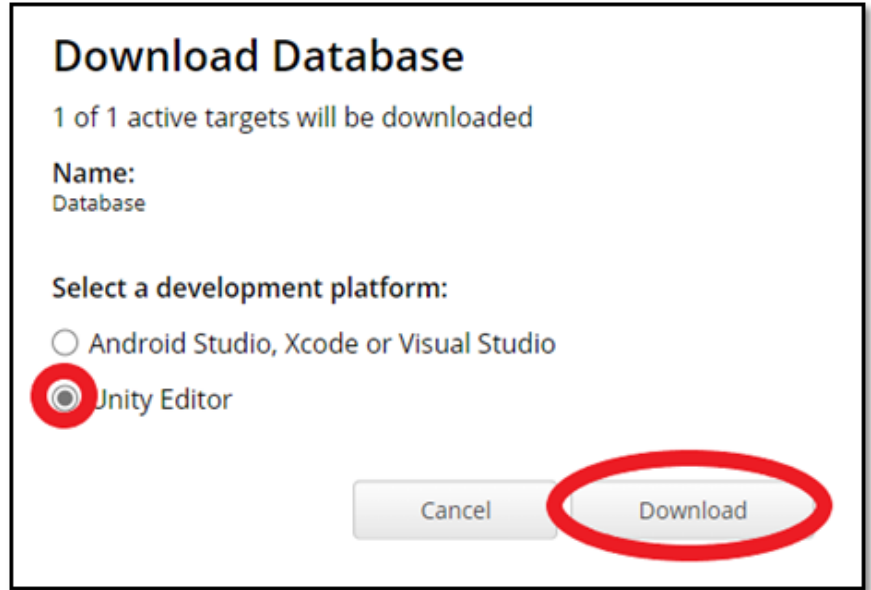

**51. solis**: atkārtojiet 36. un 38. soli, bet šoreiz ar failu, kuru lejupielādējāt pēdējā solī.

**52. solis**: ar peles kreiso taustiņu noklikšķiniet uz "Image Target" un labajā pusē inspektorā "Image Target Behavior" iestatiet Type uz "From Database", pēc tam atlasiet datu bāzi un tur atlasiet attēlu, ja tas vēl nav automātiski atlasīts.

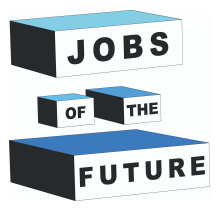

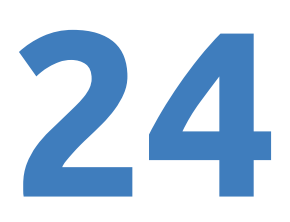

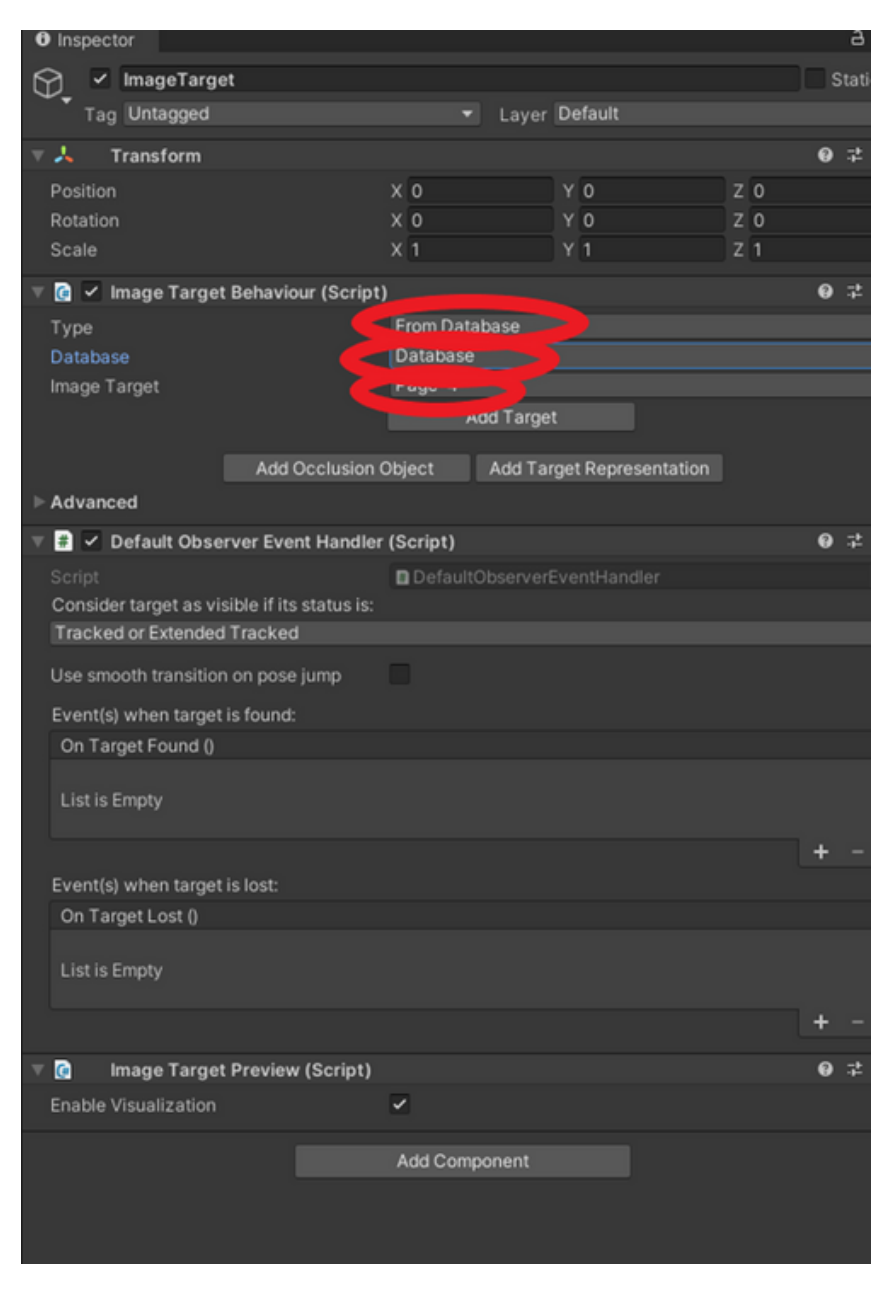

**53. solis**: nospiediet un turiet nospiestu peles kreiso pogu uz attēla hierarhijā un velciet to uz "AR Camera".

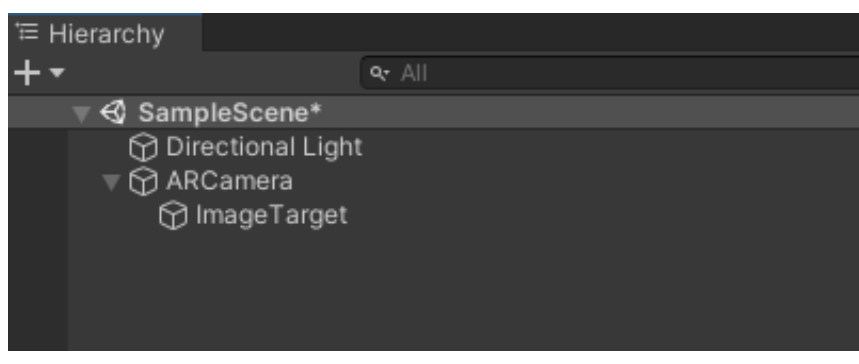

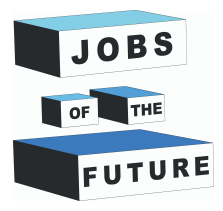

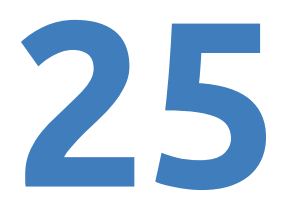

**54. solis**: lejupielādējiet failu "Plane.fbx" un "RGBColors.png", pēc tam pārvelciet failus uz Unity.

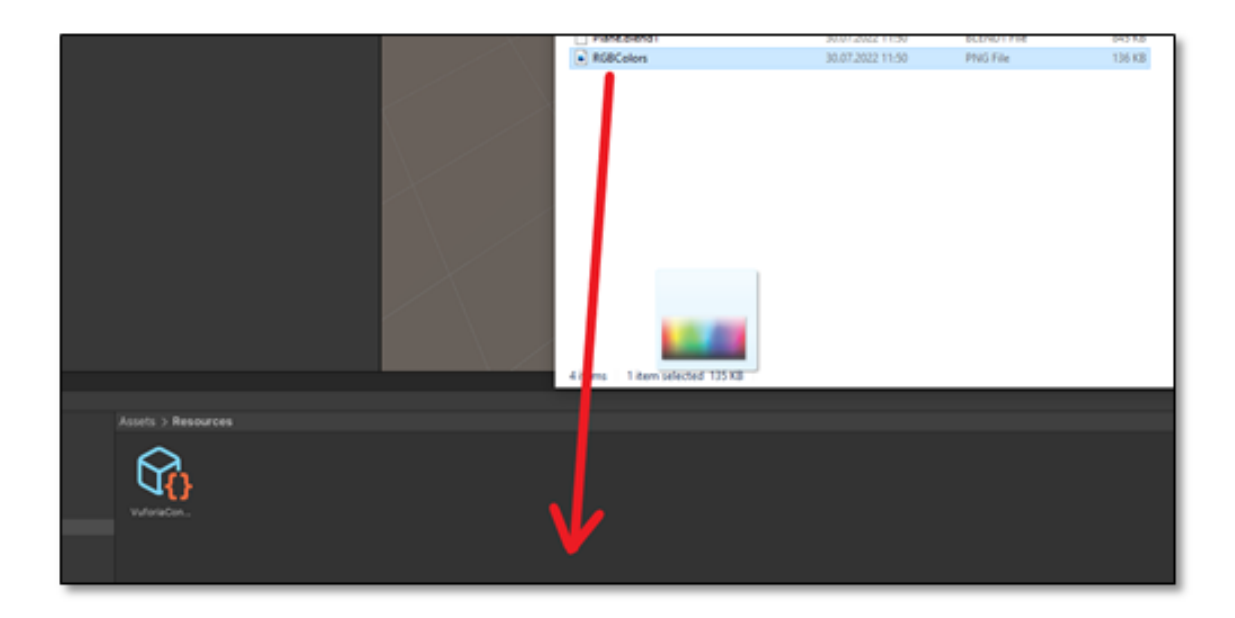

**55. solis**: pārvelciet modeļus uz hierarhiju.

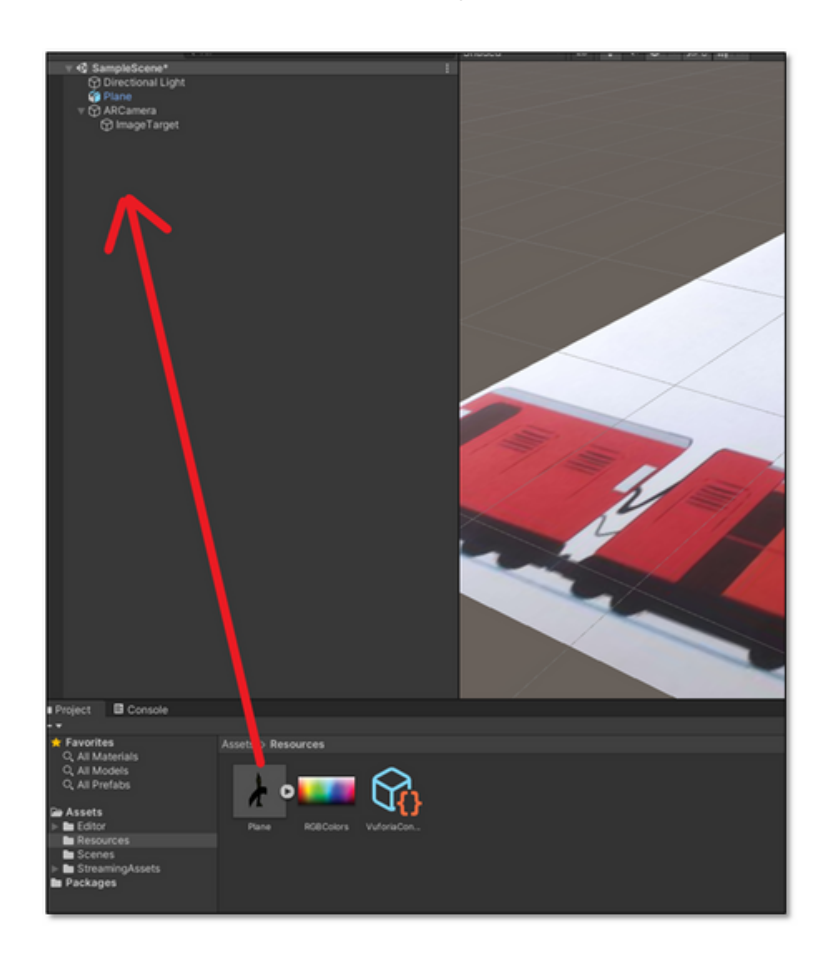

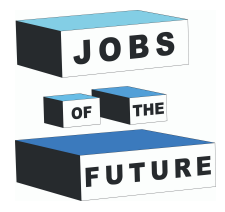

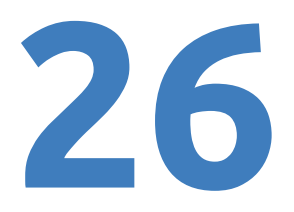

**56. solis**: hierarhijas skatam vajadzētu bū šādam:

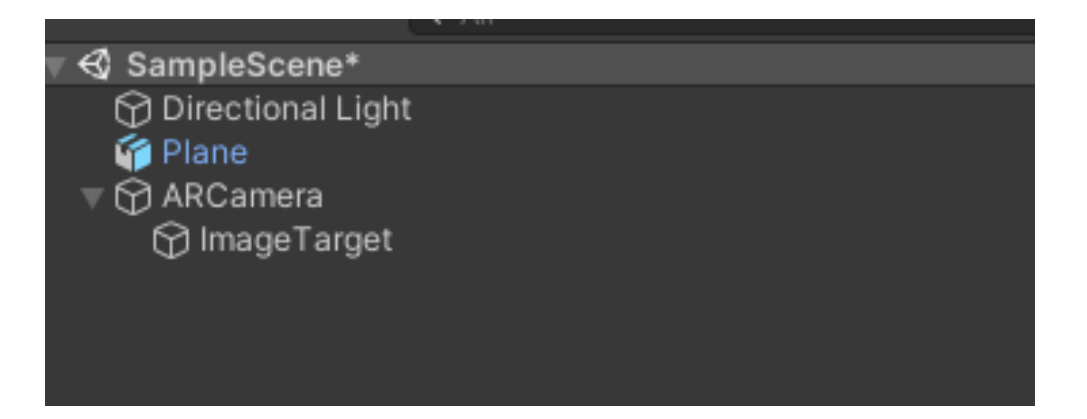

**57. solis**: ar peles kreiso taustiņu noklikšķiniet uz plaknes un, izmantojot "Scale tool" kreisajā augšējā stūrī, samaziniet plakni, turot balto kubu vidū.

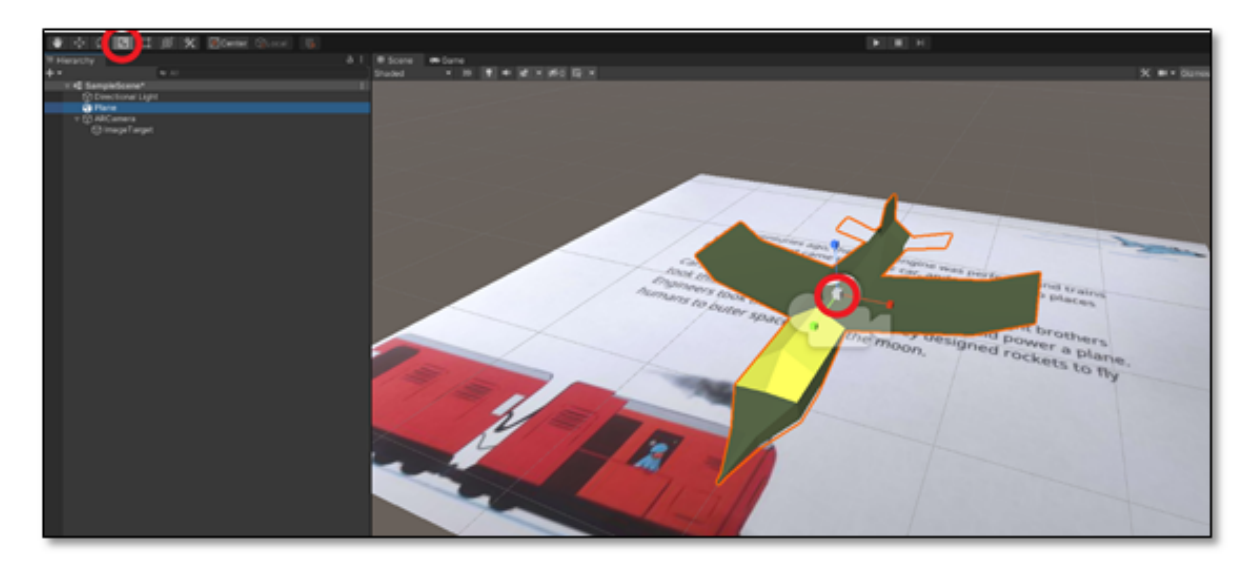

**58. solis**: pārvelciet "Plane" uz "Image Target".

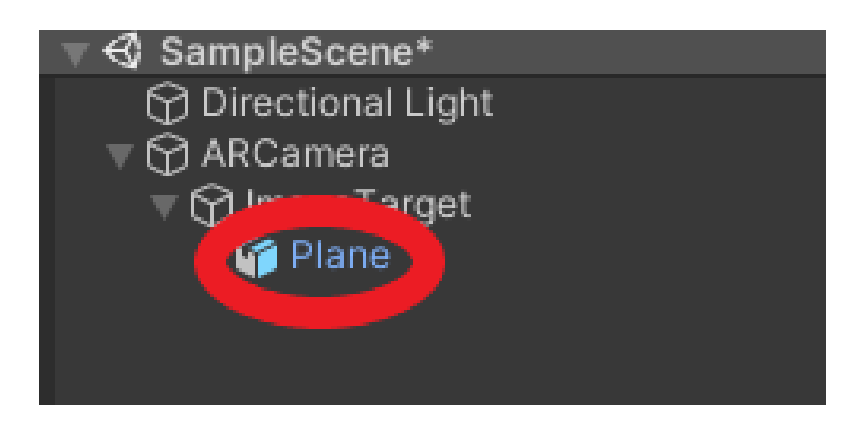

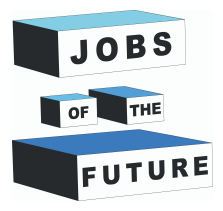

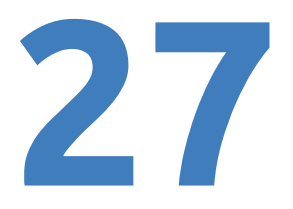

**59. solis**: ar peles kreiso taustiņu noklikšķiniet uz lidmašīnas, un ekrāna labajā pusē tiks parādīts jauns logs ar informāciju par lidmašīnu. Iestatiet pozīciju uz "0" uz katras ass.

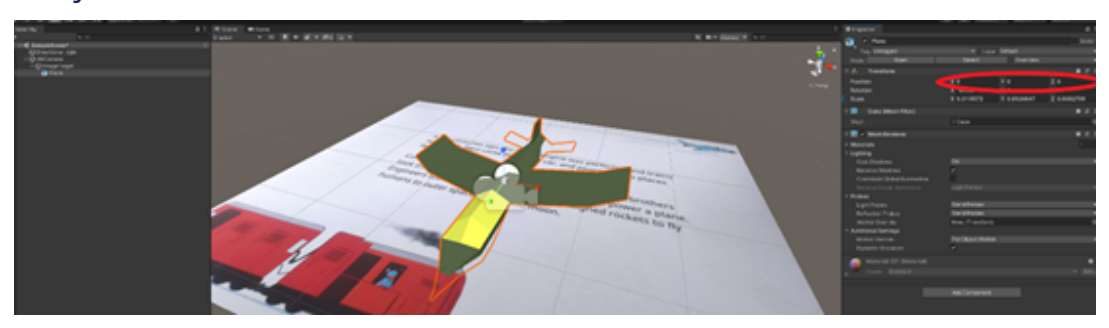

**60. solis**: iestatiet Y Position uz "0.2".

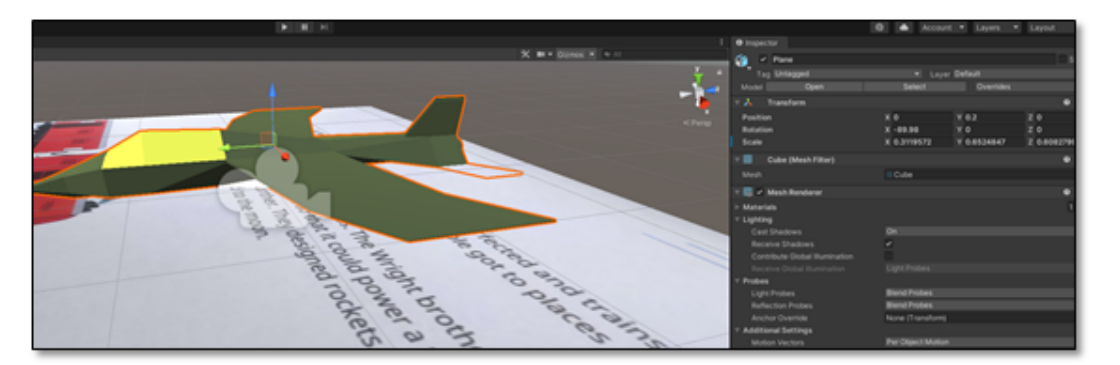

**61. solis**: nospiediet taustiņu kombināciju Ctrl + S, lai saglabātu projektu darba izstrādes gaitā, lai nepazaudētu veiktās izmaiņas.

**62. solis**: augšējā kreisajā stūrī virziet kursoru uz "File" un pēc tam noklikšķiniet uz "Build Settings".

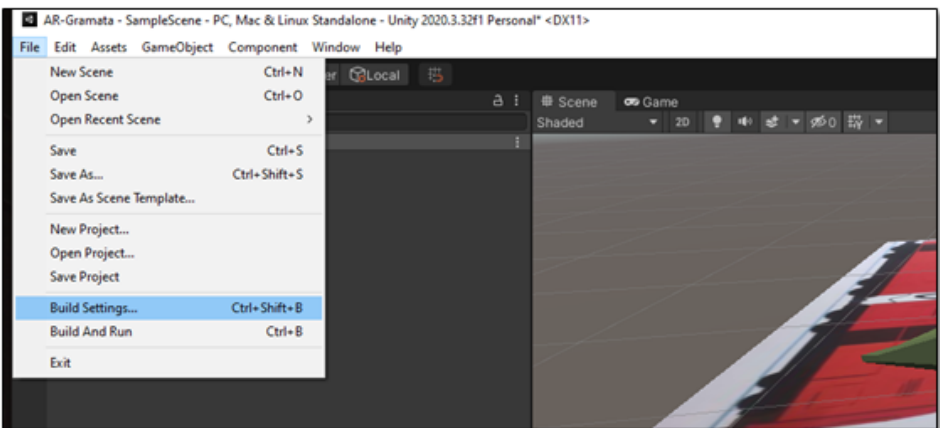

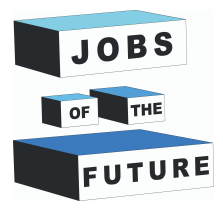

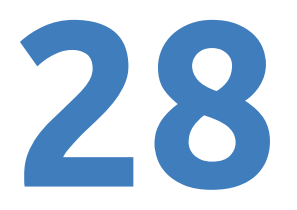

**63. solis**: uzklikšķiniet uz "Add Open Scenes", pēc tam atlasiet platformu kā "Android", pēc tam noklikšķiniet uz "Switch Platform". Ja tas jau ir iestatīts uz Android, varat izlaist šo darbību.

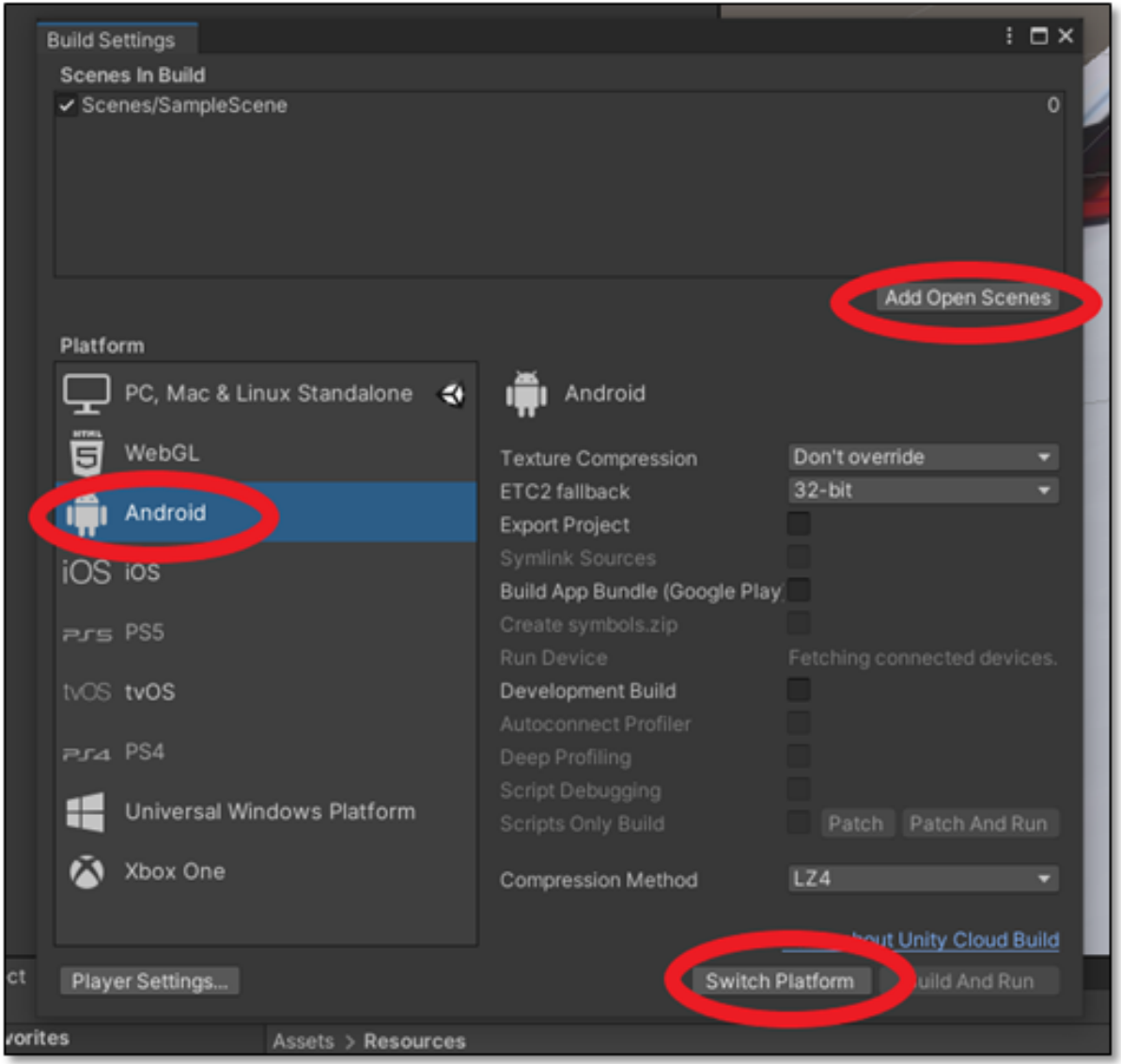

**64. solis**: pagaidiet, līdz tas ir atkārtoti ielādēsies. Pēc tam aizveriet logu ar krustiņu Build Settings.

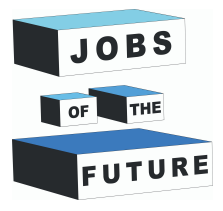

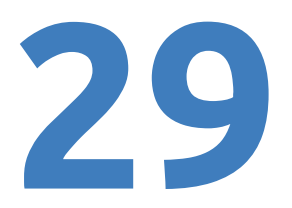

**65. solis**: kreisajā augšējā stūrī uzejiet uz "Edit", pēc tam nospiediet "Project Settings".

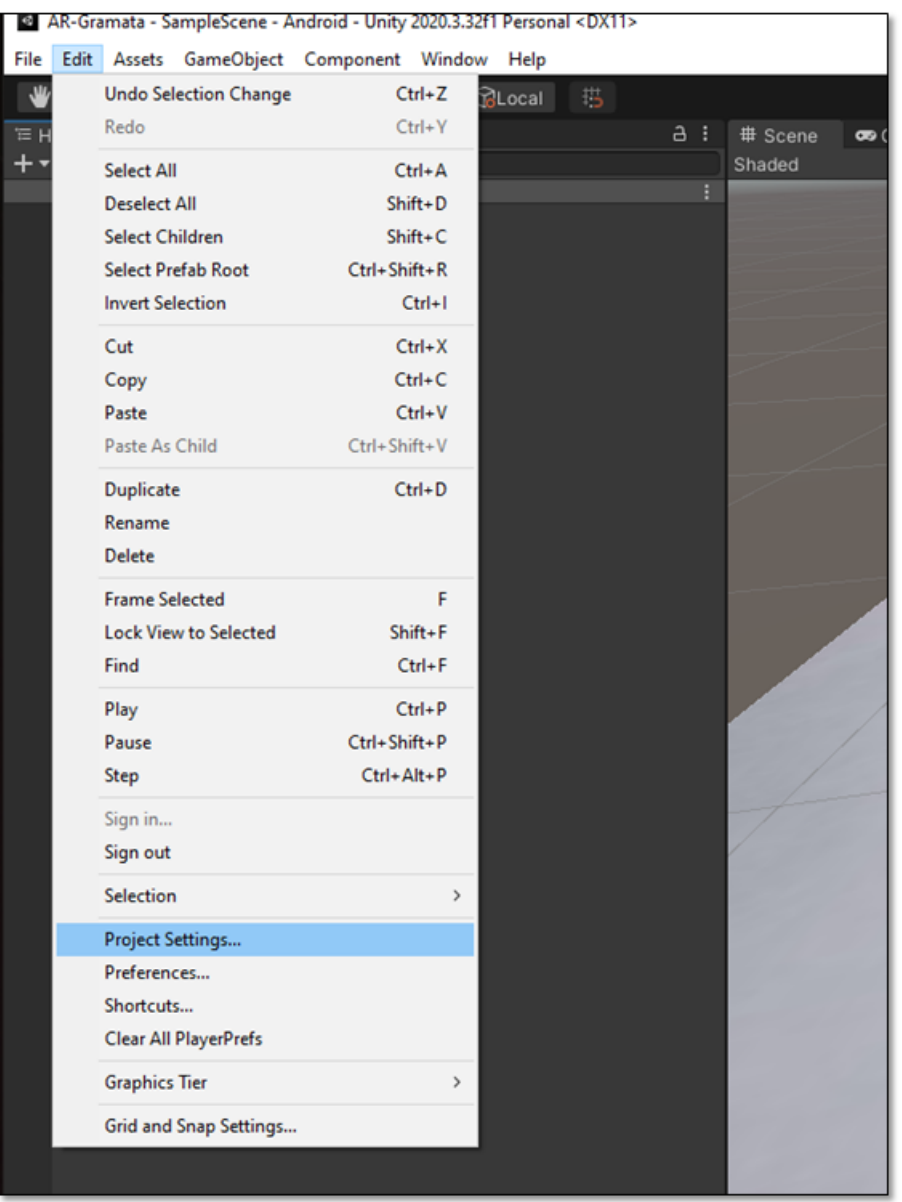

**66. solis**: noklikšķiniet uz "Player", pēc tam uz Android ikonas un pēc tam uz "Other Settings".

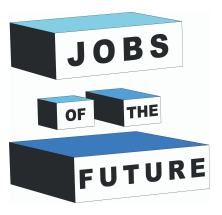

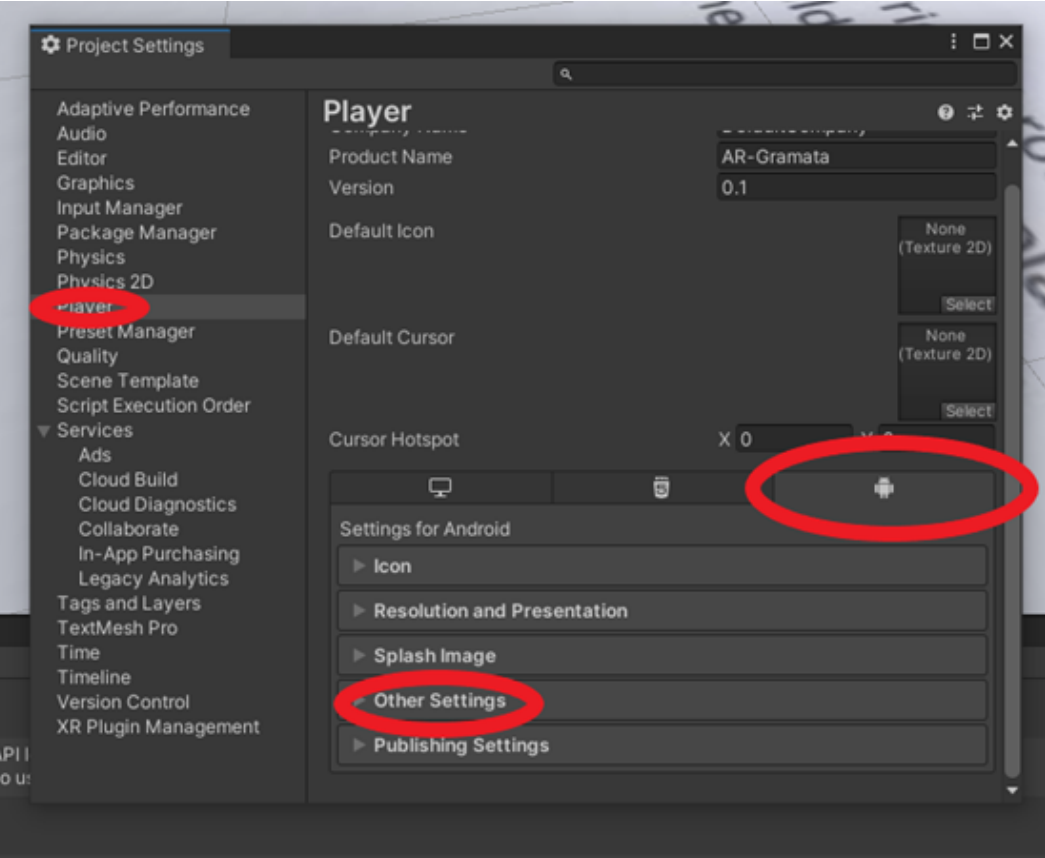

#### **67. solis**: ritiniet uz leju, līdz redzat šo:

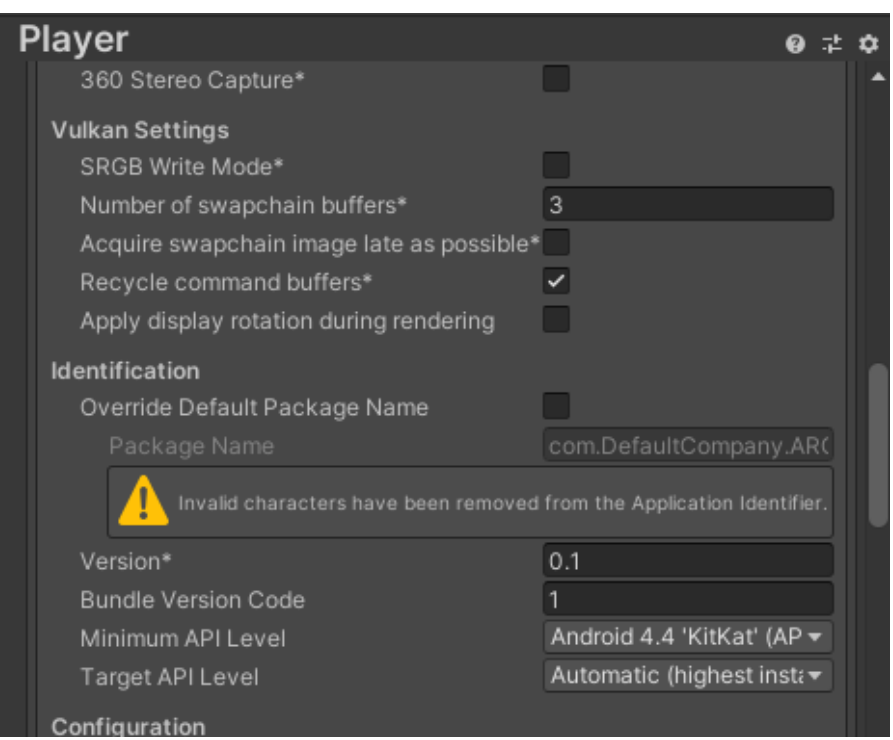

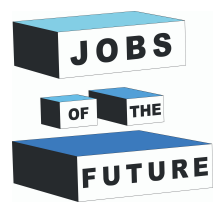

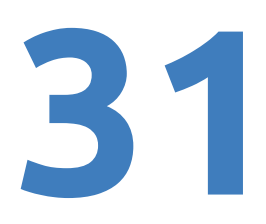

#### **68. solis**: uzklikšķiniet uz "Minimum API Minim"um

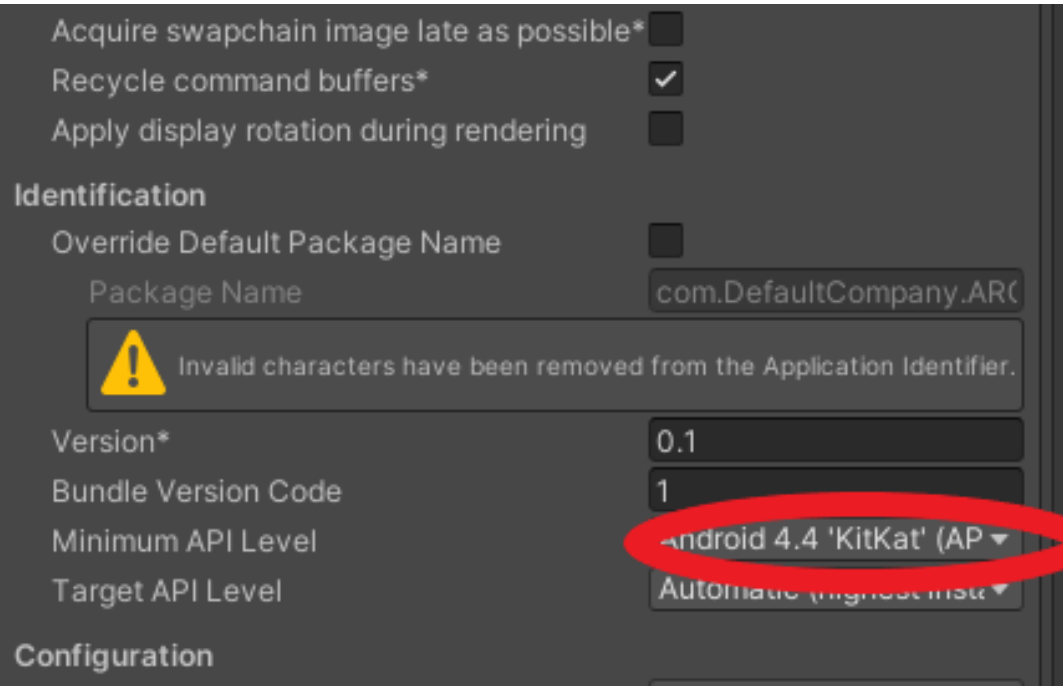

#### **69. solis**: nomainiet to uz Android 8.0 'Oreo' (API level 26).

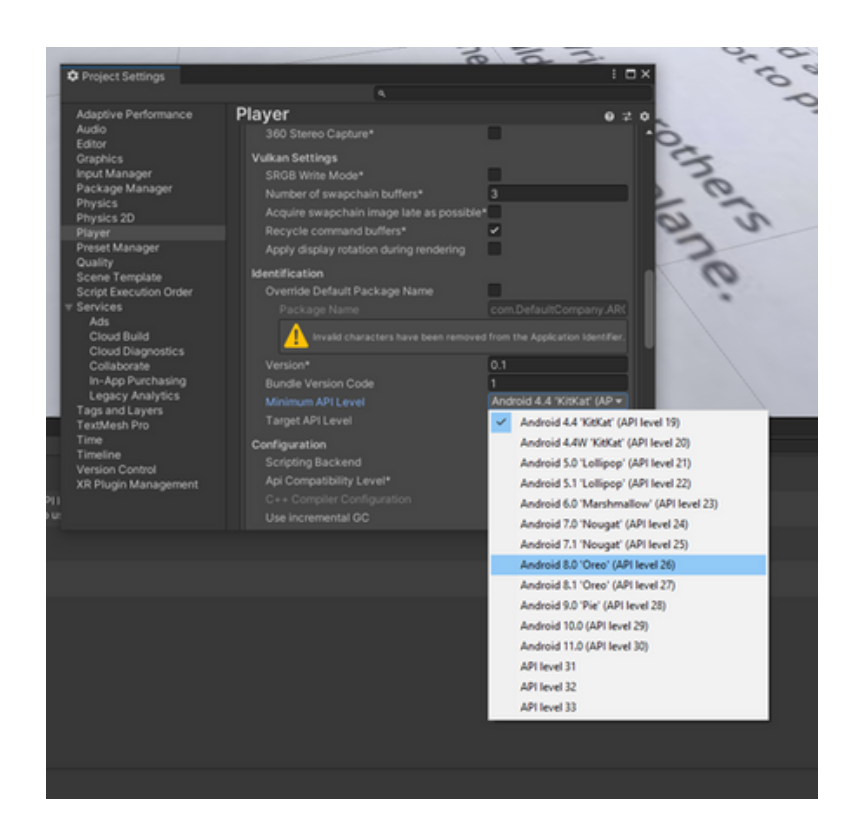

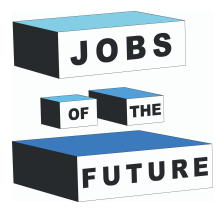

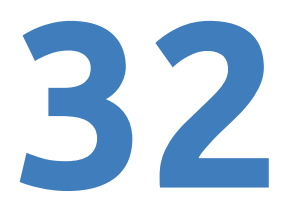

**70. solis**: aizveriet logu un vēlreiz noklikšķiniet taustiņu kombināciju CTLR+S.

Pirms eksportēšanas, ja vēlaties modelim izveidot citu lapu vai animāciju, ritiniet uz leju, lai atrastu papildu darbības, lai to paveiktu. Ja vēlaties to darīt pēc tam, jums būs jāeksportē divas reizes.

#### **Aplikācijas ģenerēšana izmantojot APP**

- **71. solis**: atkārtojiet 62. soli.
- **72. solis**: noklikšķiniet uz pogas "Build".

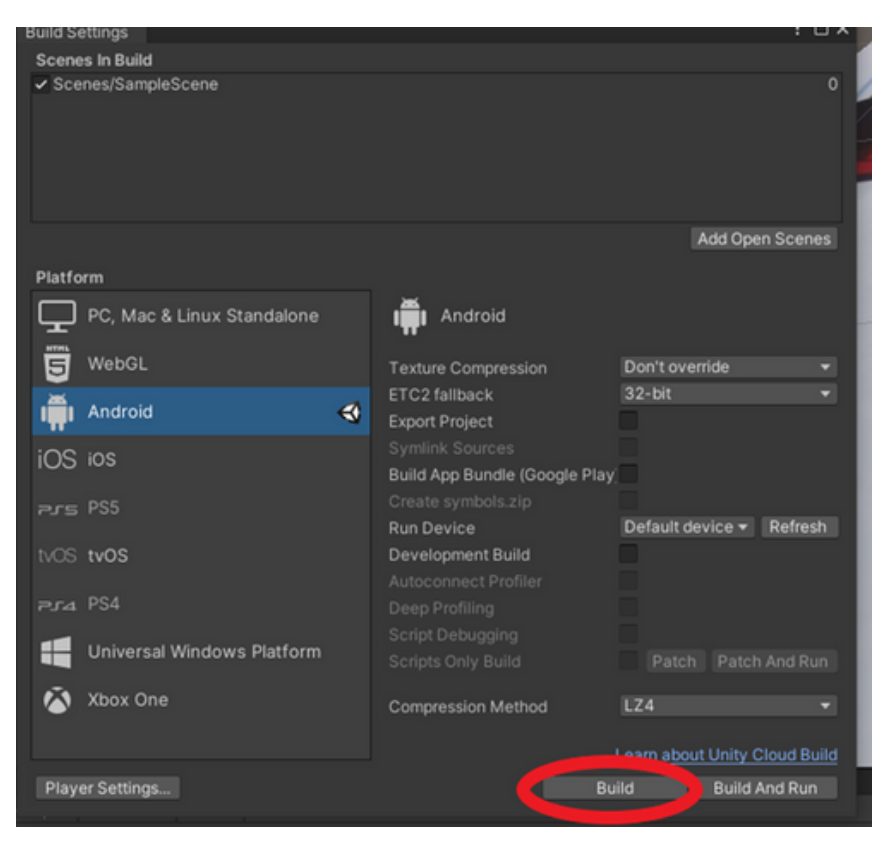

**73. solis**: piešķiriet failam vārdu un saglabājiet to.

**74. solis**: ja visu esiet izdarījis pareizi, tad vajadzētu pabeigt aplikācijas ģenerēšanas procesu un Jums vajadzētu būt failam, kur tam norādījāt atrašanās vietu.

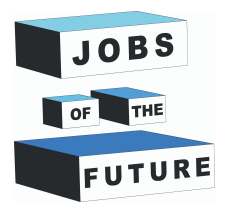

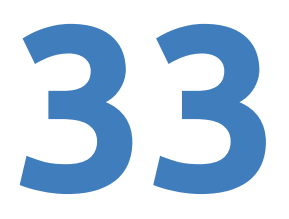

**75. solis**: pēdējais solis. Iekopējiet šo failu savā tālrunī. Kad šis fails ir Jūsu tālrunī, nospiediet uz tā ikonas un instalējiet to. Tas var izteikt brīdinājumu, bet ignorējiet to, jo Jūsu izveidotā spēle nav redzama nekur citur, tāpēc sistēma var uzskatīt, ka tas ir ļaunprātīgs fails.

Atveriet programmu, var paiet kāds laiks, līdz tā sāks kaut ko rādīt. Pēc punkta jūsu kamerā, izdrukātajā 4. lappusē Jums vajadzētu redzēt plakni.

#### **Papildus soļi: Animation**

Veiciet šīs papildus darbības, lai animētu lidmašīnu, liekot tai lidot.

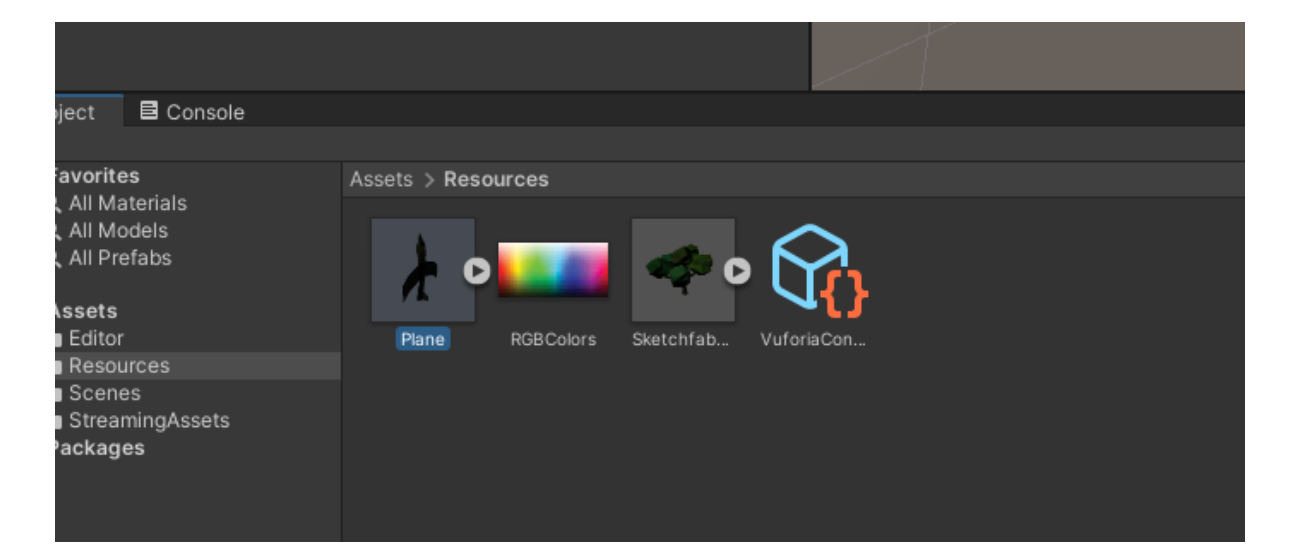

**1. solis**: peles kreisais klikšķis uz "Plane" modeli

**2. solis**: ekrāna labajā pusē vajadzētu atvērties jaunai cilnei. Noklikšķiniet uz "Rig" un mainiet animācijas stilu uz "Legacy".

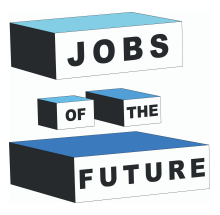

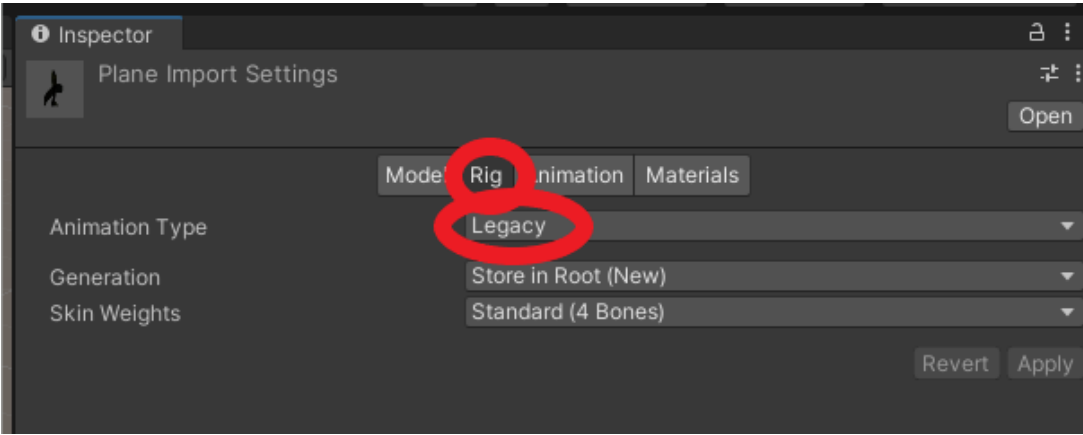

**3. solis**: uzklikšķiniet uz "Animation" un iestatiet pie lieluma "Wrap Mode" uz "Loop".

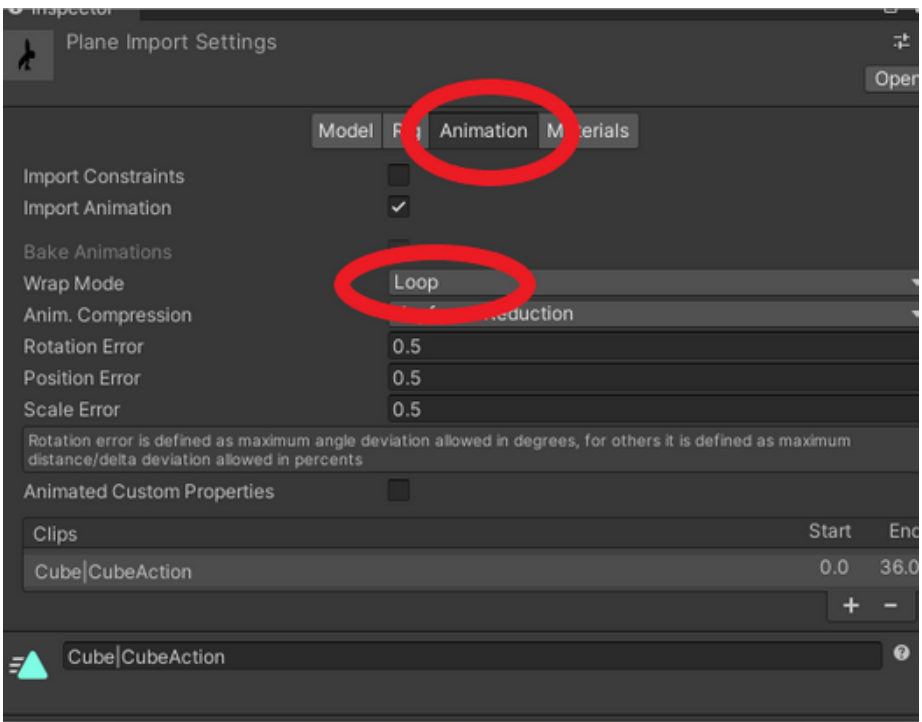

**4. solis**: nospiediet taustiņu kombināciju "Crtl + S", lai saglabātu izmaiņas

**5. solis**: atkārtojiet 71.–75. darbību saistībā ar lietojumprogrammas izveidi un lietošanu.

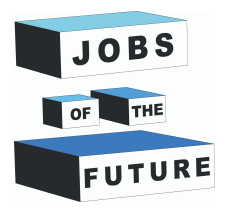

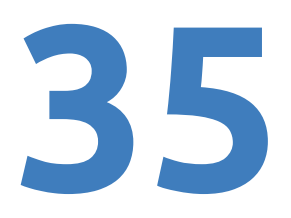

#### **Papildus soļi: pievienot papildus lapas**

#### **Veiciet šīs darbības, lai šajā lietojumprogrammā izveidotu citas lapas.**

**1. solis**: atkārtojiet 22. līdz 26. soli, bet ar citu lapu. Saglabājiet attēlu tajā pašā datu bāzē. Šim piemēram es izmantošu 3. lappusi.

**2. solis**: atkārtojiet 48. līdz 51. soli ar to pašu datu bāzi.

**3. solis**: izveidojiet jaunu "ImageTarget", ar peles labo pogu noklikšķinot uz ARCamera un virzot kursoru uz "Vuforia engine" un uzklikšķinot uz "ImageTarget".

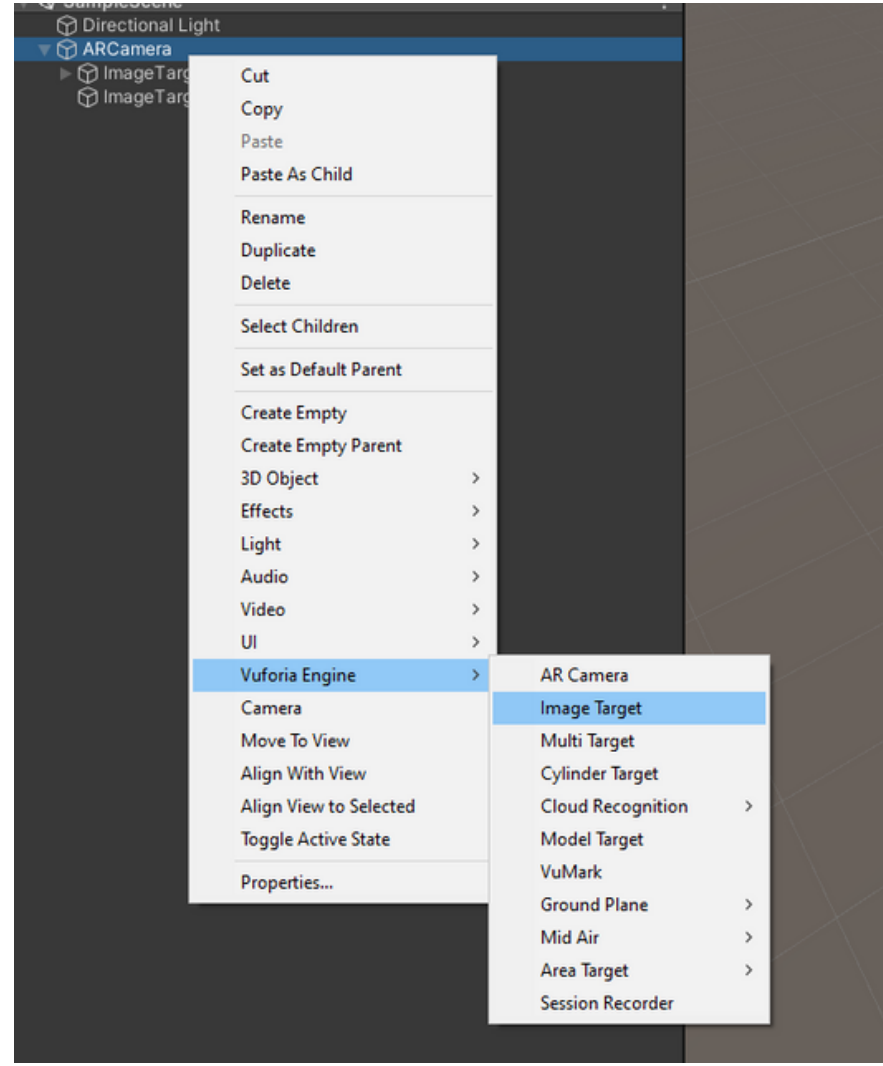

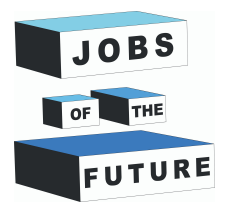

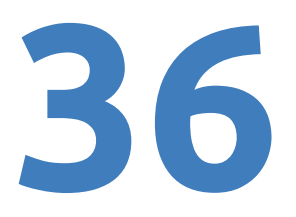

**4. solis**: ar peles kreiso taustiņu noklikšķiniet uz jaunizveidotā "ImageTarget" un labajā pusē atlasiet "From Database", pēc tam "Database" attēlā redzamais var atšķirties, atkarībā no tā, kā nosaucāt savu datu bāzi. Pēc tam pievienojiet jauno uzņemto attēlu.

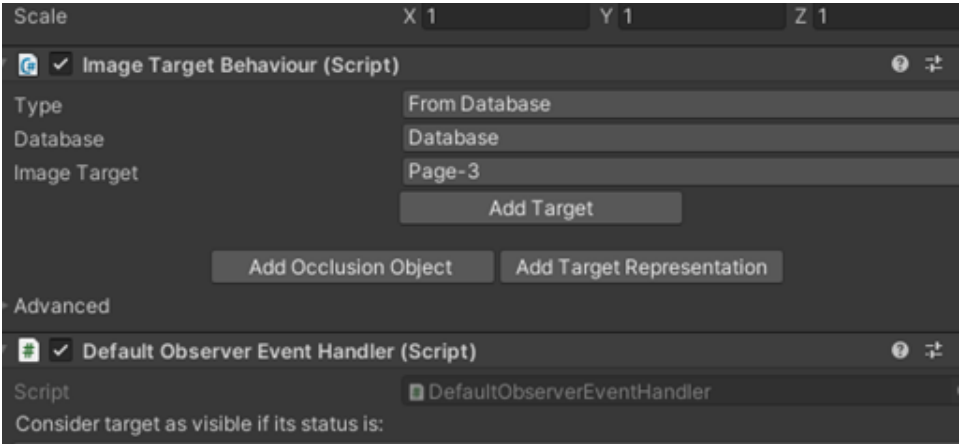

**5. solis**: pārvietojiet attēlu, izmantojot pārvietošanas rīku.

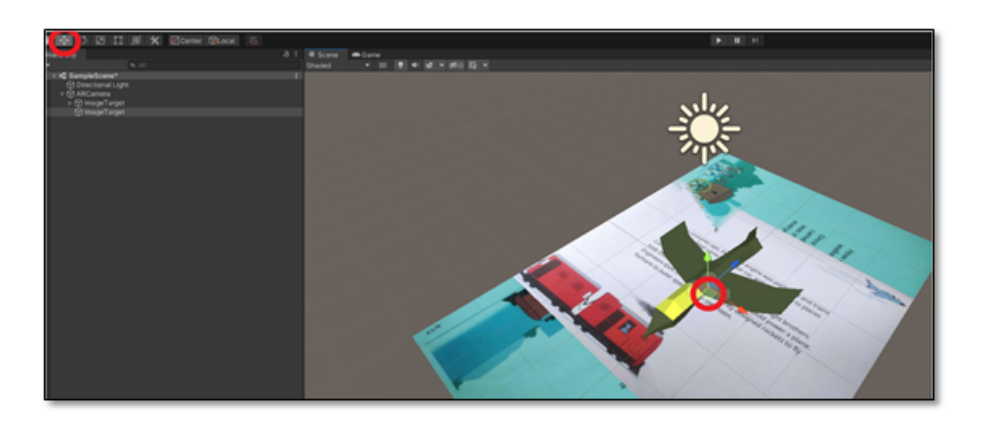

**6. solis**: pārvietojiet attēlu, izmantojot pārvietošanas rīku.

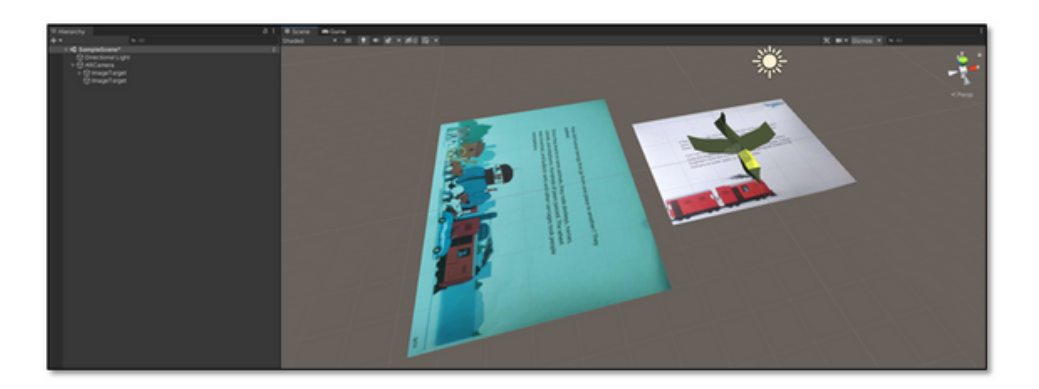

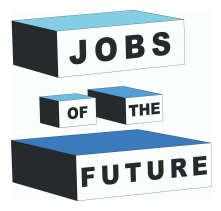

**7. solis**: atkārtojiet 55. soliar jauno modeli. Jo jaunajam modelim ir gaisma un kamera, ar peles labo pogu noklikšķiniet uz tā un virziet kursoru uz "prefab" un noklikšķiniet uz "Unpack completley". Ja vēlaties, variet atrast citu modeli, kā arī izveidot vairākas lapas.

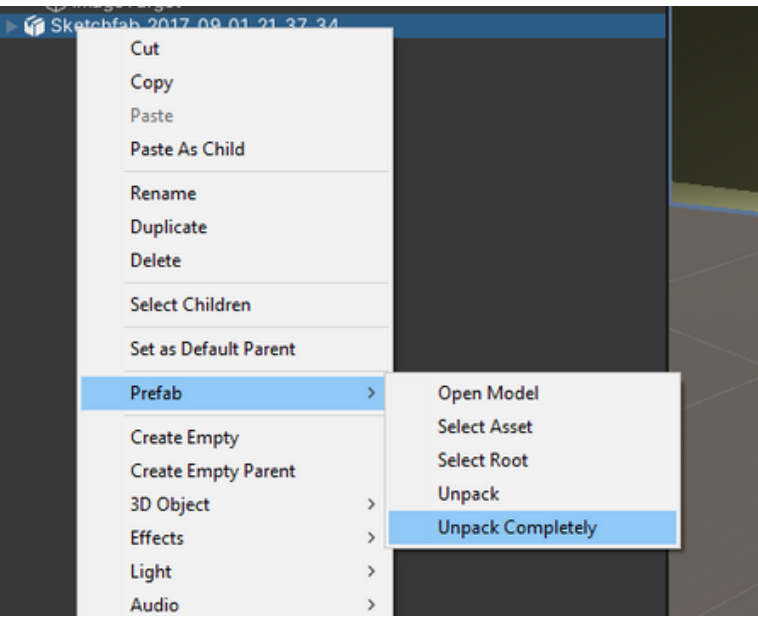

**8. solis**: pēc izpakošanas uzklikšķiniet uz mazo bultiņu. Pēc tam atrodiet kameru un gaismu un izdzēsiet tās.

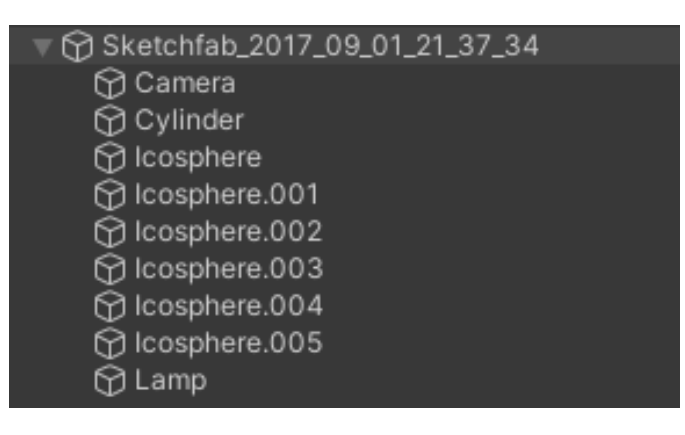

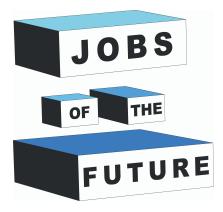

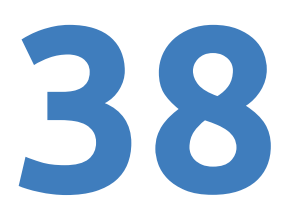

#### **9.solis**: Jūsu darba videi vajadzētu izskatīties apmēram šādi:

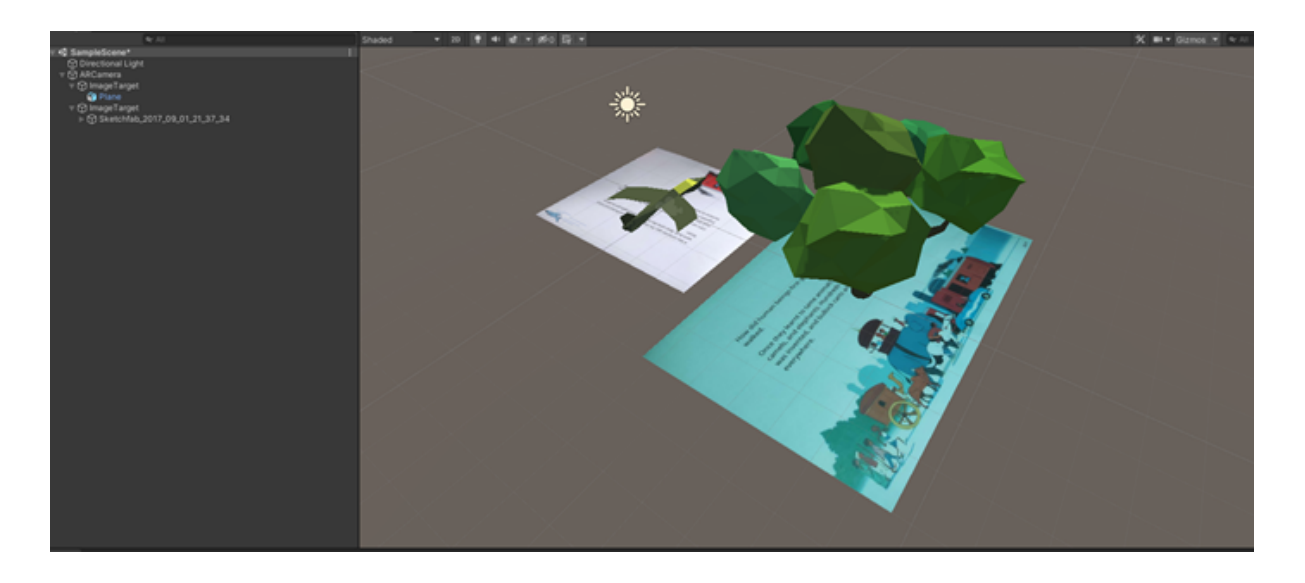

**10. solis**: noklikšķiniet taustiņu kombināciju "Crtl + S", lai saglabātu izmaiņas.

**11. solis**: atkārtojiet 71. - 75. soli.

**Izmantojot šos soļus, jūs varat izveidot daudz vairāk lappušu vai pat visu grāmatu.**

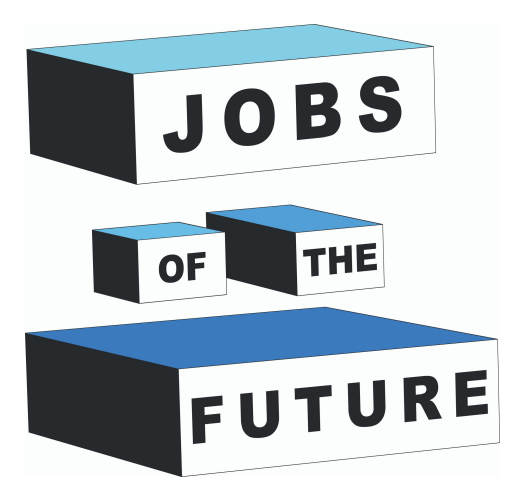

Jobs of the Future ir starptautiska sadarbība, ko līdzfinansē Eiropas Savienības programma Erasmus+. Tā mērķis ir radīt sinerģiju starp uzņēmumiem, kas aktīvi darbojas tehnoloģiju nozarē, jaunatnes organizācijām un izglītības iestādēm. Mērķis ir dot iespēju jauniešiem sasniegt savus profesionālos un izglītības mērķus tehnoloģiju jomā.

### **Kontakti**

#### **Jobs of the Future**

www.jobsofthefuture.eu info@digijeunes.com

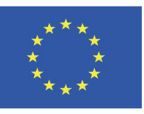

Co-funded by the Erasmus+ Programme of the European Union